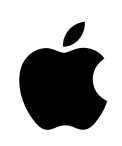

# eMac 用户手册 包括 eMac 电脑的安装、

扩充和疑难解答信息

Apple Computer, Inc. © 2004 Apple Computer, Inc. 保留一切权利。

根据版权法,未经 Apple 书面同意,不得复制本手册 中的全部或部分内容。

Apple 标志是 Apple Computer, Inc. 在美国及其他国家 和地区注册的商标。事先没有 Apple 的书面同意, 将 "键盘" Apple 标志 (Option-Shift-K) 用于商业用途将 违反美国联邦和州法律,可以被指控为侵犯商标权和 进行不公平竞争。

我们已尽力确保本手册上的信息准确。 Apple 对印刷 或文字错误概不负责。

Apple 1 Infinite Loop Cupertino, CA 95014-2084 408-996-1010 www.apple.com

Apple、苹果、Apple 标志、AirPort、Apple Store、 AppleTalk, FireWire, iCal, iMovie, iTunes, Mac, Macintosh, Mac OS 和 QuickTime 是 Apple Computer, Inc. 在美国及其他国家和地区注册的商标。

eMac. Finder, iDVD, iPhoto, iPod, iSight, Panther, Safari 和 SuperDrive 是 Apple Computer, Inc. 的商标。

AppleCare 是 Apple Computer, Inc. 在美国及其他国家 和地区注册的服务标记。

.Mac 是 Apple Computer, Inc. 的服务标记。

Bluetooth 文字标记和标志归 Bluetooth SIG, Inc. 所有。 Apple Computer, Inc. 经授权后使用此标记和标志。

ENERGY STAR® 是美国的注册商标。

这里提及的其他公司和产品名称是其相应公司的商 标。提及的第三方产品仅作参考, 并不代表 Apple 之 认可或推荐。 Apple 对这些产品的性能或使用概不负 责。

本产品在 Dolby Laboratories (杜比实验室) 许可下制造。 Dolby、Pro Logic 和双 D 符号是 Dolby Laboratories 的商 标。未公开的机密著作, © 1992-1997 Dolby Laboratories, Inc. 保留一切权利。

本手册中所描述的产品采用版权保护技术, 此技术属 Macrovision Corporation 和其他产权人所有, 受美国专 利法及其他知识产权法的保护。使用此项保护技术必 须经 Macrovision Corporation 授权, 并且只能在家庭 中使用和其他有限的观看用途, 除非另经 Macrovision Corporation 授权。严禁进行反向工程或反汇编。

美国专利号 4.631.603、4.577.216、4.819.098 和 4.907.093 的设备要求已经许可为仅用于有限的观看用途。

本手册英文版在美国和加拿大同时出版。

# 日录

## 第1章

- 5 开始使用
	- 6 安装 eMac
	- 8 了解其他信息
	- 9 不使用 eMac 时该怎么办

### 11 eMac 功能简介 第2章

- 12 eMac 前视图
- 14 eMac 侧视图
- 16 学习 Mac OS X
- 17 自定桌面和设定预置
- 18 连接打印机
- 19 播放 CD 和连接耳机
- 19 保持软件最新
- 20 连接数码摄像机或其他 FireWire 设备
- 20 连接到网络
- 20 接入 Internet
- 20 将文件传输到另一台电脑
- 21 当应用程序死机时
- 22 使用 "Mac OS 帮助"获得问题的答案

### 第3章 23 使用电脑

- 24 通用串行总线 (USB)
- 26 FireWire
- 28 AirPort Extreme 无线 Internet 和联网
- 29 Bluetooth 无线技术
- 29 以太网 (10/100Base-T)
- 30 外部视频支持 (VGA、复合视频以及 S-Video)
- 32 使用光盘驱动器
- 键盘控制  $35<sup>7</sup>$
- 36 电脑的保护

#### 第4章 37 增强您的电脑

- 37 安装附加内存
- 41 安装 AirPort Extreme 卡

44 更换内置后备电池

- 第5章 49 疑难解答
	- 50 使您无法使用电脑的问题
	- 51 恢复电脑软件
	- 52 其他问题
	- 53 Apple Hardware Test (Apple 硬件测试)
	- 54 找出产品序列号
- 55 技术规格 附录 A

#### 附录 B 57 保养、使用和安全信息

- 57 清洁 eMac
- 58 搬运 eMac
- 58 安装和使用电脑的安全说明
- 59 Apple 和环境
- 60 人机工程学

### 61 接入 Internet 附录 C

- 63 设置助理工作表
- 65 手动设定 Internet 连接
- 66 拨号连接
- 68 DSL 调制解调器、线缆调制解调器或局域网 Internet 连接
- 74 AirPort Extreme 无线连接
- 77 关于连接的疑难解答
- 79 Communications Regulation Information

开始使用

eMac 的设计让您能够迅速地安装电脑, 并立即开始使 用。如果您从未使用过 eMac, 或者您是 Macintosh 电 脑新手, 请仔细阅读此部分的说明, 以便学习如何开 始使用。

如果您是一个经验丰富的用户,可能已经知道如何起步。请务必全文浏览第2章 "eMac 功能简介"中的内容以了解这台 eMac 有哪些新功能。

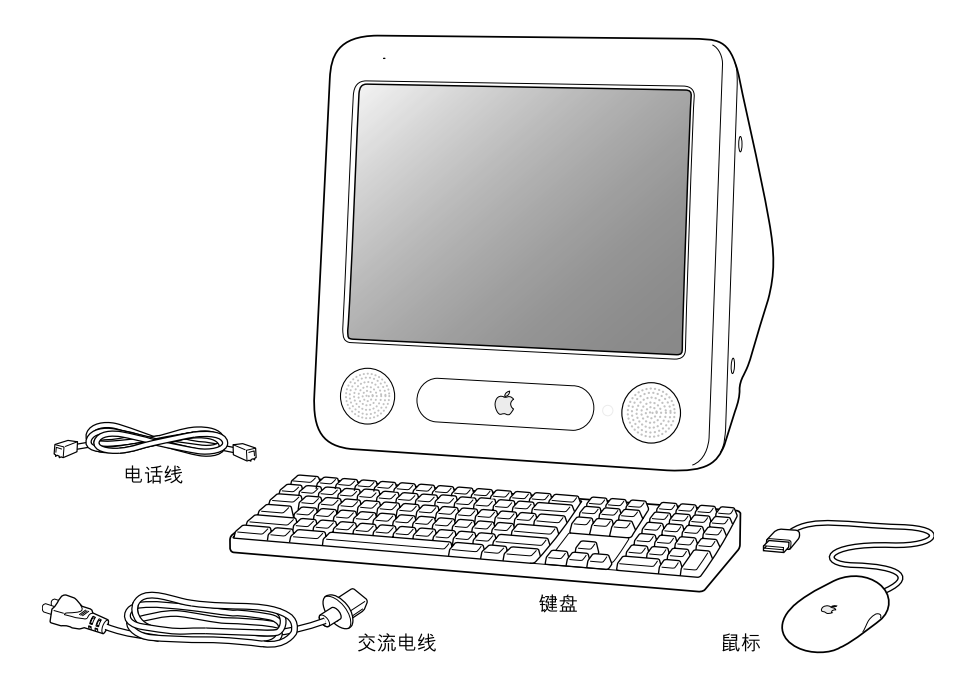

# 安装 eMac

- 1 将电源线牢固地插入电源插孔, 然后将另一端插入已接地的插座或电源接线板上。 请查看光驱盖板内侧以了解对电压的要求。
- 2 要启用 Internet 连接, 请使用以太网电缆将电脑的以太网端口连接到以太网络, 或者 连接到 DSL 调制解调器或线缆调制解调器。或者使用附带的电话线将电脑的调制解 调器端口 (某些机型附带) 连到电话 线路上。

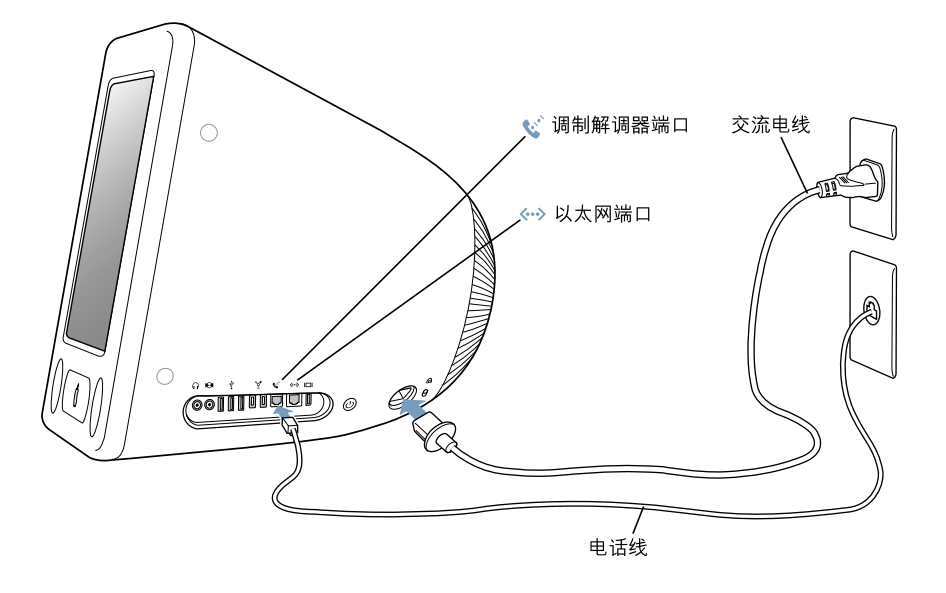

3 将键盘电缆连接到电脑上的一个 USB 端口 (v)。将鼠标电缆插入键盘上的 USB 端口 中。

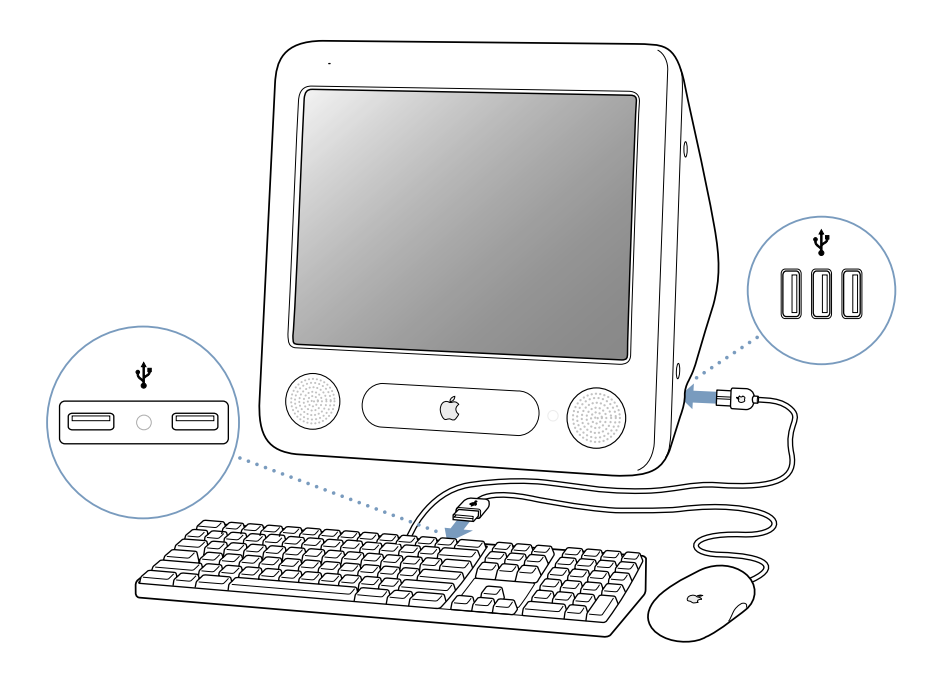

4 按住电脑右侧的电源按钮 (少) 将电脑打开 (即开机)。

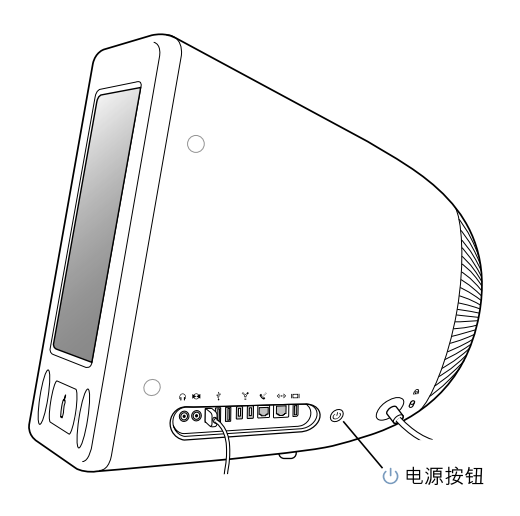

### 调整显示器

要调整显示器的设置,请选取 Apple (( ) > "系统预置"(点按 Apple 菜单并选取 "系统预置"), 并点按"显示器"。

要调高显示器对比度,请按键盘上的 F15 键。要调低对比度,请按 F14。

# 了解其他信息

将 eMac 装起来并让它运行的所有工作都已做完。第一次开机时, "设置助理"会 指导您完成配置电脑以及设置 Internet 访问的整个过程。 Internet 访问通常需要 Internet 服务提供商 (ISP) 提供的帐户。这可能需要付费。

- 如果您尚无 Internet 帐户, 该设置助理可以帮您申请一个。
- 如果您已经拥有一个 Internet 帐户, 请参阅第 61 页附录 C "接入 Internet"以了 解需要输入哪些信息。

如果您想了解其他信息,请参阅以下内容:

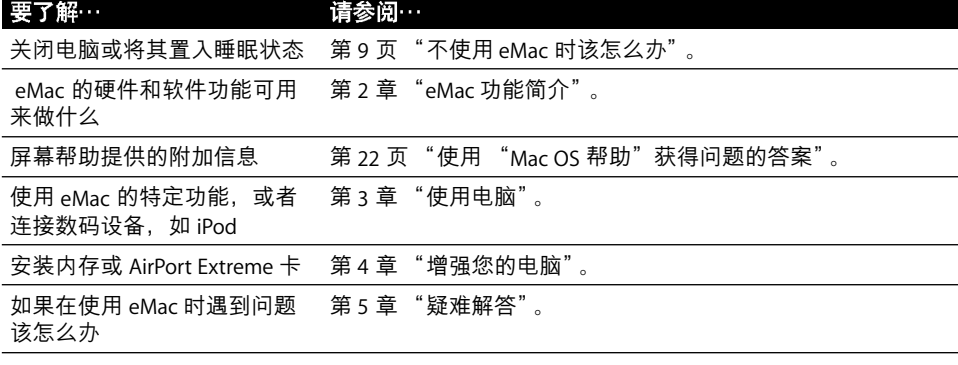

# 不使用 eMac 时该怎么办

在使用 eMac 完成工作后, 您有两个选择。

## 将 eMac 置入睡眠状态

如果您只是短时间内不使用 eMac, 请将其置入睡眠状态。电脑处于睡眠状态时, 屏幕是黑的, 光驱右边的白色小指示灯会闪烁。您可以快速唤醒它, 这比启动过程 花的时间少得多。

### 要快速将电脑置入睡眠状态,请执行以下一项操作:

- 选取 Apple (<del>■</del>) > "睡眠"。
- 按下电源按钮。

要唤醒电脑,请按下键盘上的任意一个键。

### 关闭 eMac

如果长期不使用 eMac, 应将其关闭。

• 选取 Apple (<del>Ś</del>) > "关机"。

【警告】移动 eMac 前要先将它关闭。硬盘转动时移动电脑会损坏硬盘,导致数据 丢失或者不能从硬盘启动。

# eMac 功能简介

# 本章介绍您需要了解的有关 eMac 的一些基本信息。

继续阅读,您将获得对电脑各个部分和 Mac OS X 总的了解,以及常规任务 (如自 定桌面的显示方式、连接打印机、播放 CD 光盘、连接数码相机、使用 Internet、在 需要帮助时获得答案、等等)的概要信息。

### 使用 eMac 附带的应用程序

您的 eMac 预装有数个软件应用程序, 不仅有趣有用, 而且易于使用, 能让您做许 多事情,如将音乐从 CD 光盘精选传送到电脑上和管理歌曲、在电脑上轻松制作音 乐、发送电子邮件、浏览网页、与朋友聊天、编辑家庭影片、整理日程安排、写信 和创建其他文档等等。

有关这些应用程序的更多信息,请参阅随 eMac 附带的《欢迎使用 Panther》手册。 也可以打开任何应用程序并从 "帮助"菜单中选取该应用程序的帮助 (例如,打 开 iTunes 并选取 "帮助" > "iTunes 和音乐商店帮助")。

### 要了解最新信息

因为 Apple 经常发布系统软件的新版本和更新, 因此本手册中所示的图片可能与 您在屏幕上所看到的会略有不同。

通过 Apple 网站 www.apple.com, 您可以链接到最新的 Apple 新闻、免费下载以及 eMac 软硬件的网上目录。

在 AppleCare 服务和支持网站 www.apple.com/support 上, 您也可以找到许多 Apple 产品的手册以及所有 Apple 产品的技术支持。

# eMac-前视图

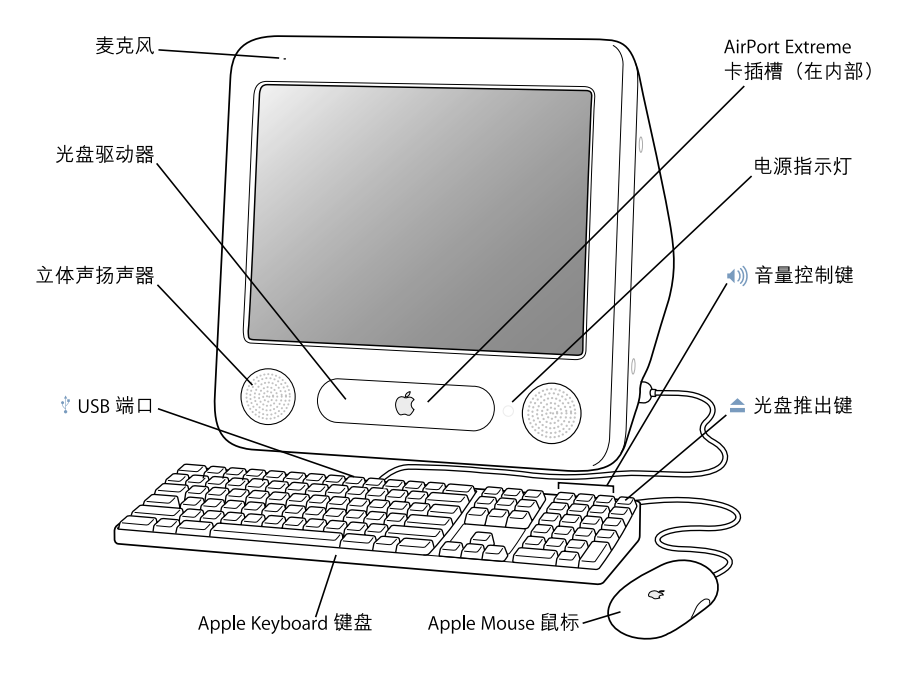

### 麦克风

直接在 eMac 上录音和使用附带的 iChat AV 应用程序通过 Internet 与朋友实时聊天。

### 光盘驱动器

您的电脑配有 CD-ROM 驱动器、DVD-ROM/CD-RW Combo 复合驱动器或 SuperDrive 驱动器。 每种 驱动器都可以读取 CD-ROM 光盘、照片光盘、标准的音乐光盘以及其他类型的介质。 Combo 复 合驱动器和 SuperDrive 驱动器也可以读取 DVD 光盘和播放 DVD 影片,并且能将音乐、文稿和其 他数码文件写入 CD-R 和 CD-RW 光盘。使用 Finder 或 iDVD, SuperDrive 驱动器还可以用来刻录 空白 DVD-R 光盘。要打开驱动器,请按下 Apple Keyboard 键盘上的光盘推出键 (▲)。

### 立体声扬声器

欣赏音乐、电影、游戏和多媒体。

#### 两个 USB (通用串行总线) 11 端口 (在键盘上) ψ

将低功率的 USB 1.1 设备连接到 eMac 的键盘上, 如鼠标、数码相机和游戏杆。 请将 Apple Mouse 鼠标连接在键盘上的一个 USB 端口中。(还有三个高速 USB 2.0 端口位于电脑的侧面。)

## M AirPort Extreme 卡插槽

通过电脑中的 AirPort Extreme 卡, 您可以连接到无线网络。eMac 可能已预装了 AirPort Extreme 卡。如果没有,您可以购买 AirPort Extreme 卡并自行安装。请参阅第41页 "安装 AirPort Extreme  $\pm$ ".

#### Bluetooth 模块 (在内部)  $\ast$

使用可选的 Bluetooth 模块,您能以无线方式连接到设备,如具备 Bluetooth 功能的移动电话、 数码相机以及 Apple Wireless Keyboard 无线键盘和 Apple Wireless Mouse 无线鼠标(可以从网站 www.apple.com/store 购买)。

### 电源指示灯

白灯说明电脑已开机;如果闪亮,则表示电脑处于睡眠状态。

- ◀)》 音量控制键 调高或调低内建扬声器和声音输出端口发出的声音的音量。
- 光盘推出键  $\blacktriangle$

按住此键可以推出 CD 或 DVD 光盘。将桌面上的光盘图标拖移到 "废纸篓"也可以推出光盘。

### Apple Mouse 鼠标

精密的光电鼠标,您可以在几乎任何平面上使用它,无需鼠标垫。

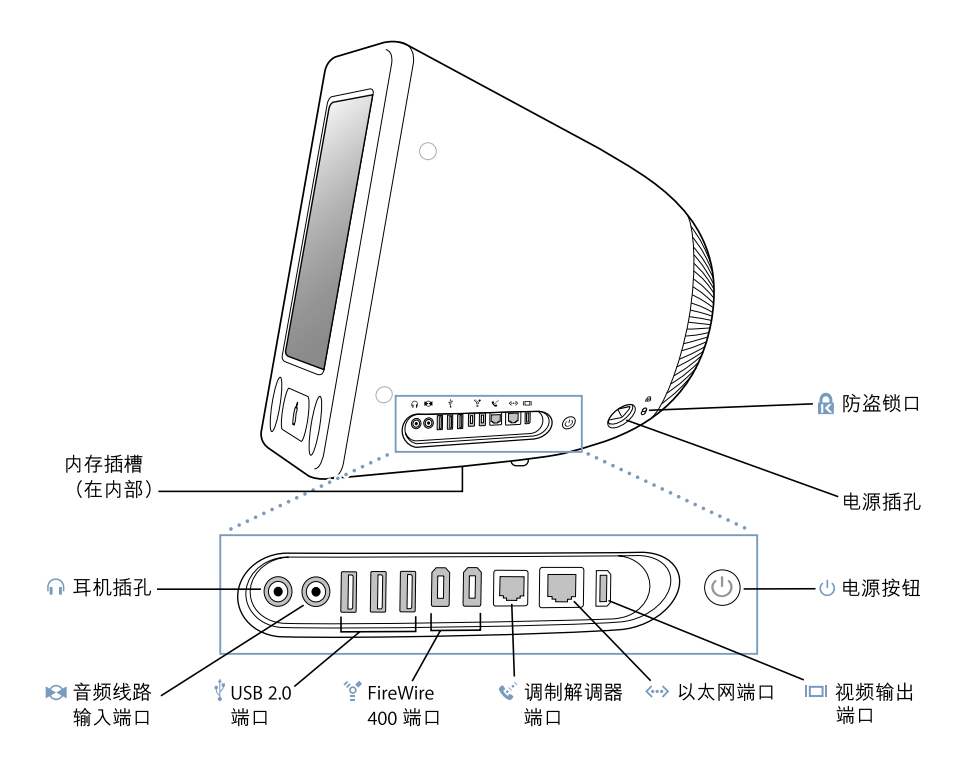

### 内存插槽 (在内部)

您的 eMac 预装了至少 256 MB 双数据速率同步动态随机存取存储器(DDR-SDRAM)。它有两个 内存插槽,其中一个常用于扩充内存。如果使用两个 512 MB 的内存模块, 则 eMac 的内存容量 最多可达 1 GB。请参阅第 37 页 "安装附加内存"以了解相关说明。

∩ 耳机端口

连接外置扬声器、耳机或其他声音输出设备。

- 13. 音频线路输入端口 将 eMac 连接到线路电平麦克风或其他音频设备上。
	-
- 三个 USB (通用串行总线) 2.0 端口 ψ. 连接打印机、 Zip 和其他磁盘驱动器、数码相机、游戏杆等等。连接以前的 USB 1.1 和高速 USB 2.0 设备。 (在键盘上还有两个 USB 1.1 端口)。
- վ 两个 FireWire 400 端口 连接高速外部设备, 如 iPod、数码摄像机、打印机和外部存储设备。
- $\mathbf{c}^{\prime}$ 调制解调器端口 (在某些机型上) 将标准电话线路直接连接到内置 56K v.92 调制解调器上。
- ぐ→ 以太网端口 (10/100Base-T)

连接到高速 10/100Base-T 以太网络、DSL 或线缆调制解调器 , 或连接到另一台电脑和传输文件。 以太网端口自动感应功能会检测到其他的以太网设备。您不需要使用以太网交叉电缆连接其他 以太网设备。

□ 视频输出端口

通过可选的 Apple VGA 显示器适配器 (可以从网站 www.apple.com/store 购买),您可以连接一 台使用 VGA 接口的外部监视器或投影设备。通过选购的 Apple 视频适配器 (可以从网站 www.apple.com/store 购买), 您可以将 eMac 连接到一台使用 S-video 或复合视频接口的电视 机、录像机或其他视频设备上。

### (1) 电源按钮

打开 eMac, 或将其置入睡眠状态。在排除故障时,按住它可以复位电脑。

- ~ 电源插孔 连接电脑的电源线。
- 16、 防盗锁口 接上防盗锁链可以防止 eMac 被盗。

# 学习 Mac OS X

您的电脑不仅预装了 Mac OS X, 还提供了 Classic 功能, 它是在电脑运行 Mac OS X 时使用 Mac OS 9 应用程序的环境。

【注】在您的 eMac 上 Mac OS 9 不能安装为首选的操作系统。

Mac OS X 特性包括优雅的用户界面、高级的图形功能以及增强的系统稳定性和性 能。

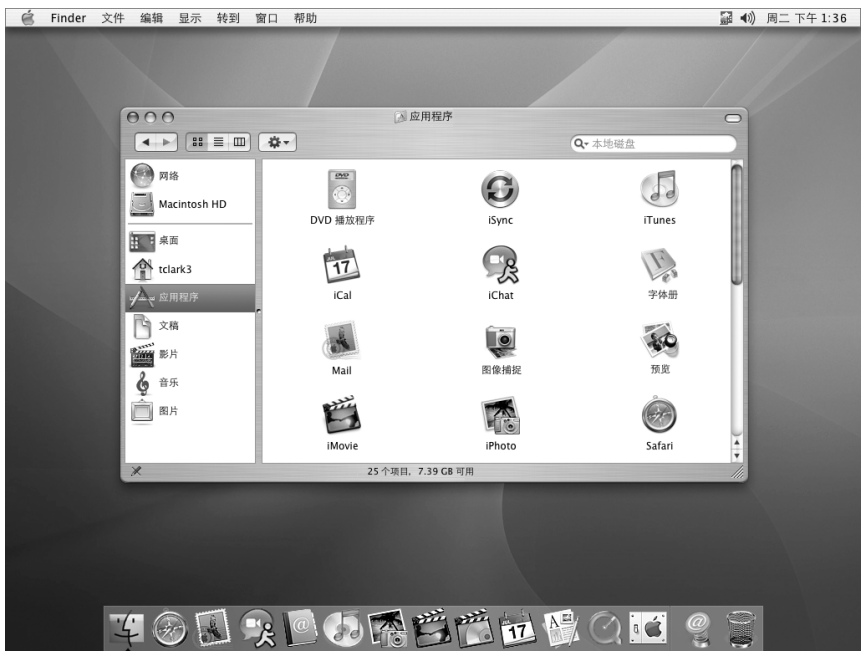

如果您想了解关于随电脑附带的 Mac OS X 和应用程序的信息,请参阅随 eMac 附 带的《欢迎使用 Panther》手册。也可以打开"Mac OS 帮助"并浏览其中的信息。 您将找到大量对于新电脑用户、有经验的用户和转换到 Mac 的用户有用的信息。 如果您在使用 Mac OS X 时遇到任何问题, 请参阅本手册后面的疑难解答提示, 或 从屏幕顶部的菜单栏选取 "帮助" > "Mac 帮助"。

有关软件应用程序与 Mac OS X 的兼容性问题,或想了解关于 Mac OS X 的更多信 息, 请访问 Apple 网站: www.apple.com/macosx。

# 自定桌面和设定预置

您可以使用 "系统预置"很快将桌面变成按您想要的方式显示。从菜单栏中选取 Apple (<sup>●</sup>) > "系统预置"。

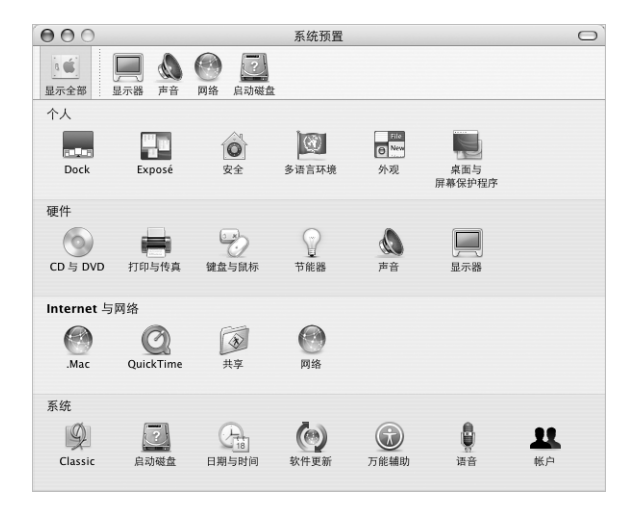

请随意更改和尝试下列设置:

- 桌面与屏幕保护程序:选择这个预置面板来更改桌面的背景颜色或图案,或将 桌面更改为您喜爱的照片或图像。您也可以选取一种引人注目的屏幕效果,该效 果在电脑闲置时出现在屏幕上。
- Dock: 选择这个预置面板来更改 Dock 的外观、位置和行为。
- 外观:选择这个预置面板来更改按钮、菜单、窗口的颜色和高亮显示颜色,以 及其他选项。

当您逐渐熟悉电脑后, 就可以尝试其他系统预置了。系统预置是对您的 eMac 进行 大多数设置的命令中心。有关更多信息,请打开"Mac OS 帮助"并搜索"系统预 置"或搜索您想要更改的特定预置。

## 连接打印机

要在您的 eMac 上使用打印机,请按照打印机附带的说明来安装所需的软件和连接 打印机。很多打印机通过 USB 电缆来连接;而有些打印机则通过像以太网这样的 网络连接来访问。 有关 USB 端口的更多信息, 请参阅第 29 页 "以太网 (10/100Base-T)"。有关网络或无线连接的更多信息, 请参阅第 29 页 "以太网 (10/100Base-T)"和第28页 "AirPort Extreme 无线 Internet 和联网"。

连接和设置打印机后,使用 "系统预置"的"打印与传真"面板来选择要使用的 打印机。如果您通过网络来连接打印机,可能需要知道打印机的网络名称或地址以 选择它。如果您将 USB 打印机连接在 AirPort Extreme 基站上,并且您的 eMac 安装 了 AirPort Extreme 卡, 就可以以无线方式连接到该打印机并进行打印。

### 要设置打印机:

- 1 打开 "系统预置"并点按 "打印与传真"图标。
- 2 点按 "设置打印机"按钮。
- 3 点按 "添加"按钮。
- 4 选取打印机的连接类型 (如 USB、 AppleTalk 等等)。

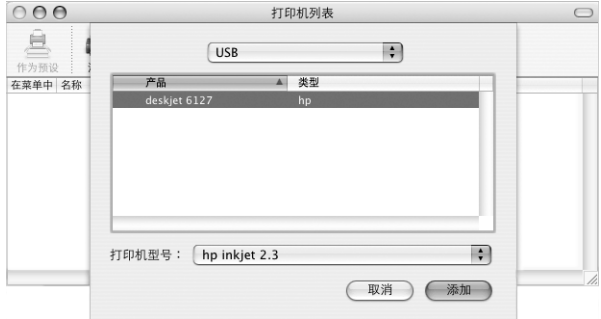

要添加已连接在 AirPort Extreme 基站上的 USB 打印机, 请从弹出式菜单中选取 **Rendezvous**.

5 选择或输入您的打印机信息并点按 "添加"。

### 监控打印

将文稿发送到打印机后,您可以监控打印停止或暂停打印。

### 要监控打印:

■ 点按 Dock 中的打印机图标以打开打印机窗口。

现在您可以看到打印队列中的打印作业并处理它们。有关更多信息,请打开"Mac OS 帮助"(请参阅第 22 页) 并搜索 "打印"。

## 播放 CD 和连接耳机

如果想在使用 eMac 时欣赏音乐,请将音乐 CD 插入光盘驱动器中。 iTunes (一个 易于使用的音乐播放程序) 会自动出现在屏幕上。您也可以将带有小插头的耳机插 入 eMac 上的耳机端口, 只供自己欣赏。要了解有关 iTunes 的更多信息. 请打开 iTunes 并选取 "帮助" > "iTunes 和音乐商店帮助"。要了解关于光盘驱动器的更 多信息,请参阅第32页"使用光盘驱动器"。

## 保持软件最新

您可以接入 Internet 并自动下载和安装最新的免费软件、驱动程序和 Apple 提供的 其他增强软件。

当您连接到 Internet 时, "软件更新"会核查 Apple 的 Internet 服务器, 查看是否有 可用于您的电脑的更新。您可以设置 Mac 电脑定期核查 Apple 服务器并下载和安 装更新的软件。

### 要核查更新的软件:

- 1 选取 Apple (6) > "软件更新"。"软件更新"窗口会打开。如果有任何可用的更 新,则它们会出现在列表中。
- 2 点按注记格来选择您要安装的项目,然后点按"安装"。键入管理员名称和密码 (您第一次设置电脑时所使用的名称和密码)。
	- 有关更多信息,请在 "Mac OS 帮助"中搜索 "软件更新"(请参阅第 22 页)。
	- 有关 Mac OS 的最新信息,请访问 Mac OS 网站 www.apple.com/macos。

# 连接数码摄像机或其他 FireWire 设备

如果您有 iPod、 iSight 摄像机、数码摄像机或其他带有 FireWire 接口的设备,可以 将它连接在 eMac 上。请按照设备附带的安装指示进行操作。有关 FireWire 的更多 信息,请参阅第 26 页 "FireWire"。

## 连接到网络

如果您想将 eMac 连接到以太网络、线缆调制解调器、DSL 调制解调器或无线网 络,请参阅第 29 页 "以太网 (10/100Base-T)"和第 28 页 "AirPort Extreme 无线 Internet 和联网",以获得关于建立以太网或 AirPort 连接的更多信息。也可以打开 "Mac OS 帮助"(请参阅第 22 页) 并搜索 "以太网"或 "AirPort"以获得更多帮助。

# 接入 Internet

当您第一次安装 eMac 时,就已经教您如何连接到 Internet。如果您需要更改为另 一种类型的连接,如 DSL 调制解调器、线缆调制解调器、以太局域网 (LAN) 或 AirPort Extreme 网络,可以在第 61 页附录 C "接入 Internet"中找到更多信息。

# 将文件传输到另一台电脑

如果您想在 eMac 上传输文件或文稿,可以使用以下几种方法。

- 如果您使用的是 iPod 或 iPod mini,则可以把文件传送到 iPod,然后将其连接到 其他电脑上,把文件从 iPod 传送到该电脑上。请参阅 iPod 附带的手册以了解更 多信息。
- 您可以使用 Mac 或其他 Internet 帐户通过 Internet 来传输文件。
- 您可以将文件传输到网络中的另一台电脑上。要访问另一台服务器或电脑,请从 Finder 菜单栏中选取 "转到" > "连接到服务器"。
- 您可以创建小型以太网络,方法是使用以太网电缆将您的 eMac 连接到另一台电 脑的以太网端口。有关更多信息,请打开"Mac OS 帮助"并搜索"使用以太网 连接两台电脑"。
- 您也可以使用 FireWire 电缆连接到另一台 Mac。您的 eMac 会作为磁盘驱动器显 示在其他电脑中,然后您可以传输文件。有关使用 FireWire 来传输文件的信息, 请参阅第 27 页 "FireWire 目标磁盘模式"。
- 如果您的电脑安装了 AirPort Extreme 卡,就可以连接到 AirPort Extreme 无线网络 来传输文件。有关更多信息,请参阅第 28 页 "AirPort Extreme 无线 Internet 和联 网"。

# 当应用程序死机时

极少情况下,应用程序会出现死机。 Mac OS X 提供了一种新方法,不需重新启动 电脑就能退出已死机的应用程序。退出已死机的应用程序能让您存储其他已打开 的应用程序中的工作。

### 要强制应用程序退出:

1 按下 Command ( $\ast$ )-Option-Esc。

"强制退出应用程序"对话框会出现,并且当前应用程序已被选定。

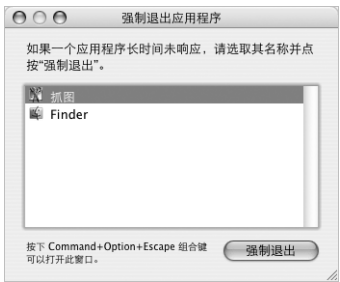

2 点按 "强制退出"。

该应用程序会退出,而所有其他应用程序仍保持打开。

如果需要,可以强制 Classic 环境退出,这将关闭所有 Classic 应用程序。您也可以 从这个对话框重新启动 Finder。

如果您遇到其他问题,请参阅第49页第5章"疑难解答"。

# 使用 "Mac OS 帮助"获得问题的答案

您可以使用屏幕上的"Mac OS 帮助"找到关于使用电脑和 Mac OS X 的大多数问题 的答案。

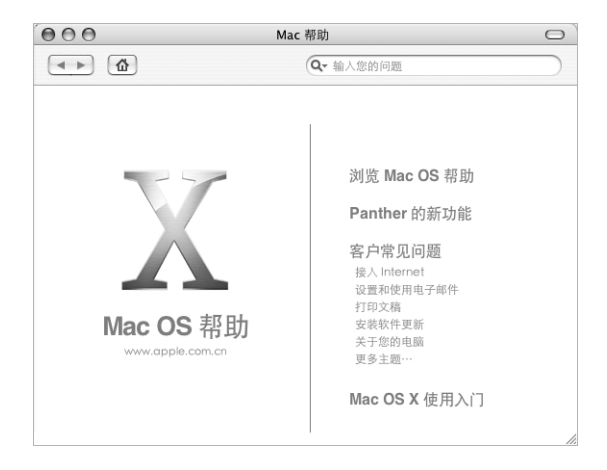

## 要使用 "Mac OS 帮助":

1 点按 Dock 中的 Finder 图标。

2 选取 "帮助" > "Mac 帮助" (点按 "帮助"菜单并选取 "Mac 帮助")。

- 3 输入问题, 然后按下键盘上的 Return 键。
- 4 连按帮助主题列表中的项目。

# 使用电脑

# 此款 eMac 有很多内建配置和扩充功能,可以用来定制 eMac 以满足您的需要。

下面是您的电脑的一些特色和功能:

- 通用串行总线 (USB) 2.0 端口, 用于连接附加设备, 如打印机、扫描仪、游戏杆、 键盘、数码相机和软盘驱动器等。
- FireWire 端口, 用于连接高速设备, 如 iPod、iSight 摄像机、数码摄像机和外部硬 盘等。
- 可选的 Bluetooth 模块,以无线方式连接数码设备。
- 最新通信技术, 如 56K v.92 调制解调器 (在某些机型上)、 10/100Base-T 以太网 以及可选的 AirPort Extreme 无线 Internet 与联网。
- 通过 Apple VGA 显示器适配器(可以从网站 www.apple.com/store 购买)的 VGA 输 出端口,您可以配合外部显示器或视频投影仪一起使用 eMac。使用 eMac 的视频 输出端口和 Apple 视频适配器 (可以从网站 www.apple.com/store 购买), 就可以 将电脑屏幕上的内容显示在支持复合视频和 S-video 的任意一台电视机上。
- 音频线路输入端口、耳机端口等等。

要了解使用 eMac 可以进行哪些工作, 请先阅读本章中的内容。附加信息可以在 "Mac OS 帮助" (请参阅第 22 页) 和很多 Apple 网站上找到。

# 通用串行总线 (USB)

您的 eMac 配备了五个 USB 端口 (v) (三个高速 USB 2.0 端口在电脑上, 两个 USB 1.1 端口在键盘上),可用来连接多种类型的外部设备,如打印机、扫描仪、数码相 机、游戏手柄、游戏杆、键盘和软盘驱动器。 USB 使连接外部设备变得非常容易。 大多数情况下,您可以在电脑运行时连接和断开 USB 设备。设备接好后立即就可 以使用。

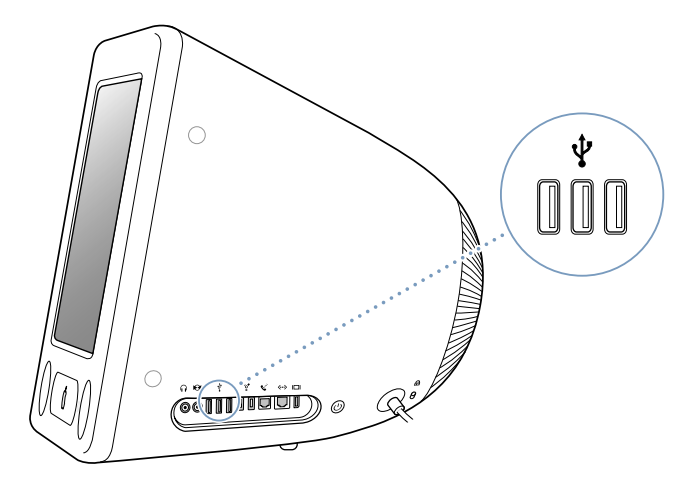

### 使用 USB 设备

要在您的电脑上使用 USB 设备,只需将该设备连接到电脑上即可。只要您连接新 的设备, 电脑就会自动查找必要的软件。

您可以将以前的 USB 1.1 设备和高速 USB 2.0 设备连接到电脑侧面的 USB 2.0 端口 中。使用 USB 1.1 设备不能充分发挥 USB 2.0 的高速传输速率。

与此类似,您可以将 USB 2.0 设备连接到键盘上的 USB 1.1 端口, 但传输速率明显 很慢。

【注】Apple 电脑已附带了配合很多 USB 设备使用的软件。当您连接一个 USB 设备 时, 如果 eMac 找不到正确的软件, 则可以安装随设备附带的软件或在该设备厂商 的网站上查找最新的软件。

## 同时使用多个 USB 设备

如果所有的 USB 端口都被占用, 而您还想连接更多的 USB 设备, 则可以购买一个 USB 集线器。 USB 集线器连接到电脑的空置端口上, 并提供附加的 USB 端口 (通 常为四个或七个)。大多数 USB 集线器配有电源适配器, 应将它插入电源插座。

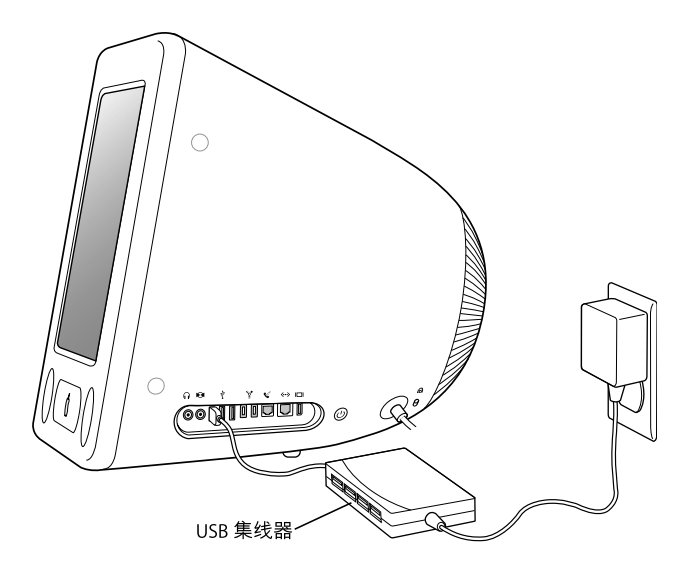

## 有关 USB 的更多信息

有关 USB 的更多信息可以在 "Mac OS 帮助"中找到 (请参阅第 22 页)。 请选取 "帮助" > "Mac 帮助", 然后搜索 "USB"。您也可以在 Apple USB 网站 www.apple.com/usb 上找到相关信息。

有关您的电脑可用的 USB 设备的信息,请参阅 Macintosh Products Guide (Macintosh 产品指南), 网址为: www.apple.com/quide。

# FireWire

电脑带有两个 FireWire 400 端口 (\*)。 FireWire 可以让您方便地连接和拔下外置高 速设备 一 如 iPod、iSight 摄像机、DV 摄像机、打印机、扫描仪和硬盘。您无需重 新启动电脑就可以连接和断开 FireWire 设备。

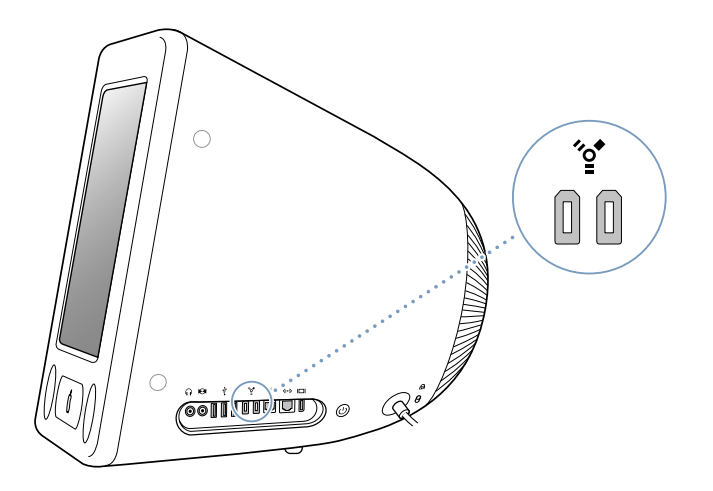

### 通过 FireWire, 您可以:

- 连接 iPod, 从 iTunes 中传输成千上万首歌曲, 或者用 iSync 同步通讯录和日历信 息。您可以将 iPod 用作一个外置硬盘来传输文件。
- 连接数码摄像机, 使用 iMovie、Final Cut Pro 或 Final Cut Express 等视频编辑软件 直接在电脑上捕捉、传输和编辑高质量视频。
- 连接外置 FireWire 硬盘驱动器可以用来备份数据或传输文件。 将该驱动器接上 eMac 之后,桌面上会出现 FireWire 硬盘图标。
- 从外置 FireWire 硬盘启动。连接外置 FireWire 硬盘 (上面已预装了有效的操作系 统), 打开"系统预置"中的"启动磁盘"面板, 然后点按 FireWire 硬盘。重新 启动电脑。

## 使用 FireWire 设备

要在您的电脑上使用 FireWire 设备,只需将该设备连接到电脑上即可。 Apple 电脑 中已包括了配合很多 FireWire 设备使用的软件。当您连接一个 FireWire 设备时,如 果 eMac 找不到正确的软件,您可以安装设备附带的软件或在该设备厂商的网站上 查找最新的软件。

【注】 FireWire 端口的设计能够为 FireWire 设备提供电源 (最高可达8瓦)。您可以 将多个设备相互连接, 然后将这些设备的 "菊花链"连接到电脑的 FireWire 端口。 在大多数情况下, 最多只能有两台设备由电脑供电。如果您连接多于两台设备, 菊 花链上其余的设备应由单独的电源适配器供电。连接两台以上由电脑供电的 FireWire 设备会产生问题。如果出现问题, 请关闭电脑, 拔出 FireWire 设备, 然后重 新启动电脑。

### FireWire 目标磁盘模式

如果您想在 eMac 和另一台配备有 FireWire 的电脑之间传输文件,或者您的电脑出 现问题无法启动,可以使用"FireWire 目标磁盘模式"将 eMac 连接到另一台电脑。

要以 "FireWire 目标磁盘模式"连接 eMac, 请按照以下步骤进行操作:

- 1 确定 eMac 已经关机。
- 2 使用两端带有标准 6 针接头的 FireWire 电缆将 eMac 连接到另一台配备有 FireWire 的电脑。
- 3 启动 eMac 并立即按住 T 键。eMac 显示器上会显示出 FireWire 标志, 而另一台电脑 的显示器上会出现 eMac 内置硬盘图标和光驱中的 CD 或 DVD 光盘的图标。
- 4 完成文件传输之后,将 eMac 硬盘图标和 CD 或 DVD 光盘的图标拖移到"废纸篓"。
- 5 按下 eMac 上的电源按钮将其关闭,然后拔下 FireWire 电缆。

### 有关 FireWire 的更多信息

有关 FireWire 的更多信息可以在"Mac OS 帮助"中找到 (请参阅第 22 页)。 选取 "帮助" > "Mac 帮助", 然后搜索 "FireWire"。您也可以在 Apple FireWire 网站上找到相关信息: www.apple.com/firewire。

# AirPort Extreme 无线 Internet 和联网

您的 eMac 支持 AirPort Extreme。如果您在购买 eMac 时定购了 AirPort Extreme 卡, 那么此卡已安装在您的电脑上。如果您的电脑上没有安装 AirPort Extreme 卡, 而您 想要安装一个,那么请参阅第 41 页以了解更多信息。

AirPort 为在家里、公司或教室里的任何地方进行无线 Internet 访问提供了一个简便 经济的方法。AirPort 不使用传统的电缆,而使用无线局域网 (LAN) 技术在多台电脑 之间提供无线通信。通过无线网络,您可以设置 Internet 访问、传输文件、玩多人 游戏等等。

【注】无线 Internet 访问需要一个 AirPort Extreme 卡。以前型号的 AirPort 卡与您的 电脑不兼容。您还需要一个 AirPort Extreme 基站或 Internet 接入 (可能需要付费)。 有些 Internet 服务提供商目前与 AirPort 不兼容。通信范围会因场地条件不同而异。

### AirPort 如何提供无线 Internet 访问

使用 AirPort, 您可以与一个被称为基站的设备建立无线连接, 而基站与 Internet 之 间有着物理连接。AirPort 技术的工作原理与无绳电话相似。 电脑中的 AirPort Extreme 卡以无线方式与基站连接,基站又通过电话线路、 DSL 调制解调器或线缆 调制解调器连接到 Internet。

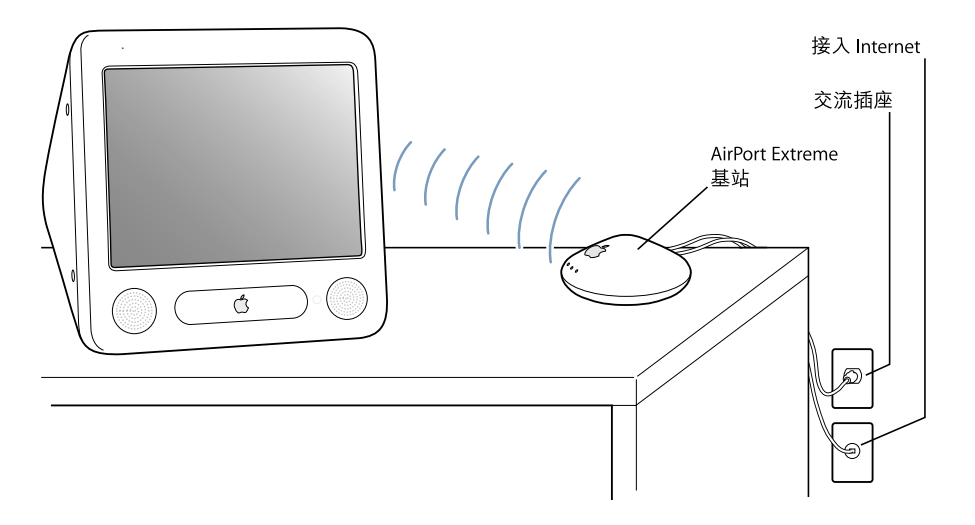

# 有关 AirPort 的更多信息

要购买 AirPort Extreme 基站,请联系 Apple 授权经销商或访问 Apple Store 网站,网 址 www.apple.com/store。

有关 AirPort 的更多信息可以在 "AirPort 帮助"中找到。选取 "帮助" > "Mac 帮 助",然后选取"资源库"> "AirPort 帮助"。您也可以在 Apple AirPort 网站 (网址 www.apple.com/airport) 和 Apple Knowledge Base 资料库 (网址 kbase.info.apple.com) 上找到相关信息。

## Bluetooth 无线技术

如果您的 eMac 安装了可选的 Bluetooth® 模块, 您就能以无线方式连接到以下设 备,如具备 Bluetooth 功能的移动电话、数码相机、以及 Apple Wireless Keyboard 无 线键盘和 Apple Wireless Mouse 无线鼠标 (可以从网站 www.apple.com/store 购 买)。

有关使用 Bluetooth 无线技术的更多信息,请打开 "应用程序" / "实用程序"文 件夹中的 "Bluetooth 文件交换", 并选取 "帮助" > "Bluetooth 帮助"。

### $(10/100Base-T)$ 以太网

如果您的电脑附带了内建的 10/100 Mbps Base-T 双绞线以太网联网功能, 那么您就 能用它来连接网络、线缆调制解调器或 DSL 调制解调器。

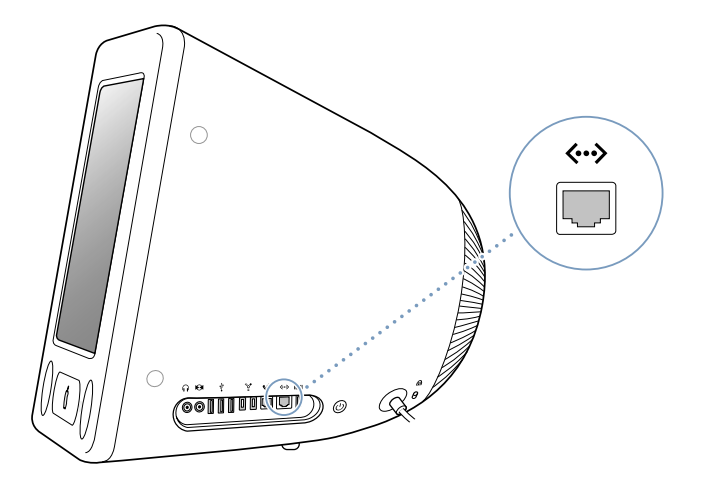

连接到网络后您就可以访问其他电脑。您可以存储并检索信息;使用网络打印机、 调制解调器和电子邮件;或连接 Internet。您也可以使用以太网在两台电脑之间共 享文件或建立小型网络。 eMac 上的以太网端口会自动检测其他以太网设备。您不 必使用以太网交叉电缆来连接其他以太网设备上。

- 使用两对 3 类 (Cat 3) 以太网电缆连接到 10Base-T 以太网络。
- 使用两对 5 类 (Cat 5)以太网电缆连接到 10Base-T 或 100Base-T 以太网络。

### 有关使用以太网的更多信息

有关如何建立以太网络和使用以太网传输文件的更多信息,可以在"Mac OS帮助" 中找到 (请参阅第 22 页)。选取 "帮助" > "Mac 帮助", 然后搜索 "以太网" 或"网络"。

有关可以与 eMac 配合使用的联网产品的信息, 请参阅 Macintosh Products Guide (Macintosh 产品指南), 网址: www.apple.com/quide。

# 外部视频支持 (VGA、复合视频以及 S-Video)

您的电脑配有视频输出端口,您可以使用该端口并通过 Apple VGA 显示器适配器 (可以从网站 www.apple.com/store 购买) 来连接外部显示器 (监视器) 或 VGA 投 影仪。

您也可以使用 Apple 视频适配器 (可以从网站 www.apple.com/store 购买),通过连 接电视机、视频投影仪或录像机(VCR)来显示或录制电脑画面。

【注】 Apple 视频适配器与某些旧型号的 eMac 不兼容。

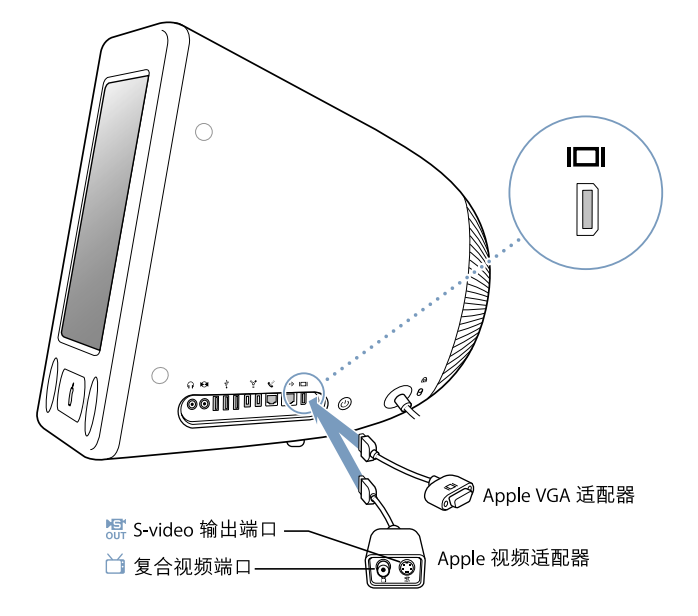

当连接外部监视器或电视机时,eMac 显示器和外部显示器上显示相同的画面(被 称为视频镜像)。

【注】由于大多数电视机的显示限制,电视机屏幕上所显示画面的质量没有内建显 示器或外部显示器上显示的质量高。

# 连接外部显示器或投影仪

### 要使用 VGA 接口将外部显示器或投影仪连接到电脑:

- 1 给外部显示器或投影仪开电。
- 2 将 Apple VGA 显示器适配器连接到外部显示器或投影仪。
- 3 将 Apple VGA 显示器适配器连接到 eMac。 eMac 会自动检测到外部显示器。

【重要事项】要确保 eMac 能自动检测到外部显示器或投影仪, 请务必先将 VGA 适 配器插入外部显示器或投影仪。

4 使用 "系统预置"中的 "显示器"面板来调整外部显示器或投影仪的分辨率。

### 连接电视机、录像机或其他视频设备 要将电视机、录像机或其他视频设备连接在 eMac 上:

- 1 将 Apple 视频适配器的单插头一端插在 eMac 的视频输出端口上。
- 2 使用复合视频或 S-video 电缆将适配器的另一端连接到电视机或录像机上的复合视 频或 S-video 端口上。
- 3 给外部设备开电。
- 4 要调节设备上的画面是如何显示的,请使用 "系统预置"中的 "显示器"面板。

画面同时显示在 eMac 和电视机上,但是 DVD 回放只出现在电视机上。

### 有关使用外部显示器或电视机的更多信息

有关使用和配置外部监视器的附加信息可在"Mac OS 帮助"中找到。选取"帮 助" > "Mac 帮助"并搜索 "显示器"。

### 使用光盘驱动器

您可以使用光盘驱动器从光盘来安装软件或使用软件。您可以播放 CD 光盘上的多 媒体内容 (如 OuickTime 影片) 和音乐光盘上的音乐。

如果您的 eMac 有 DVD/CD-RW Combo 复合驱动器或 SuperDrive 驱动器,就可以刻 录音乐光盘,以及将文稿和其他数码文件存储在 CD-R 和 CD-RW 光盘上。 您也可以 播放 DVD 影片和使用大多数 DVD 光盘。

如果您的 eMac 配备 SuperDrive 驱动器, 就可以使用家庭影片来制作视频 DVD (可 以在大多数家用 DVD 播放机上播放), 或将文稿存储到空白的 DVD-R (可刻录 DVD) 光盘上。

【注】如果您的旧软件存储在软盘中,请联系软件厂商,以了解是否提供光盘版或 网络版的软件, 或从 Apple 授权经销商或网站 www.apple.com/store 购买一台外部 USB 软盘驱动器用在 eMac 上。

## 插入 CD 或 DVD 光盘 要安装或使用 CD 或 DVD 光盘上的程序, 请按照以下步骤进行操作:

- 1 当电脑打开时, 请按下键盘上的光盘推出键(▲), 以打开驱动器托盘。
- 2 将光盘平放在托盘上, 标签朝上, 然后重新按下光盘推出键以关闭托盘。

【注】有些DVD 光盘是双面的。

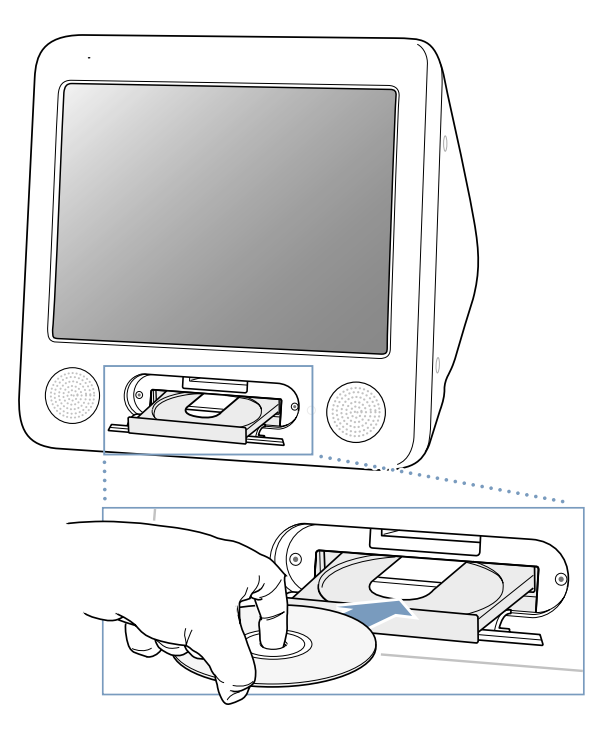

3 光盘的图标出现在桌面上后, 光盘就可以使用了。

## 推出光盘

### 要推出光盘,请按照以下一种方法进行操作:

- 将光盘图标拖移到 "废纸篓"。
- 按住键盘上的光盘推出键(▲), 直到光盘推出。

如果您不能推出光盘,请退出任何可能正在使用光盘的应用程序,然后再试一次。 如果此方法无效,请在重新启动电脑时按住鼠标按键。

### 播放 DVD 光盘

如果您的 eMac 配备有 DVD/CD-RW Combo 复合驱动器或 SuperDrive 驱动器,就可 以播放标准 DVD 视频光盘。要播放 DVD,请插入 DVD 光盘。"DVD 播放程序"会 自动打开并开始播放光盘。

如果 eMac 连接着电视机,以便能够在电视机屏幕上观看 DVD 回放,请在 "系统 预置"的 "显示器"面板中选择 720 x 480 NTSC(美国)或 720 x 576 PAL(欧洲和 其他地区)。

您可以很容易地将 eMac 连接到立体声音响系统。使用 3.5 毫米小插头至 RCA 电 缆 (未附带) 将 eMac 上的耳机端口 (∩) 连接到立体声音响系统的音频输入端  $\Box$ .

### 刻录 CD-R 和 CD-RW 光盘

如果您的 eMac 配备有 DVD/CD-RW Combo 复合驱动器或 SuperDrive 驱动器, 就可 以直接从 iTunes 曲库中将音乐刻录在 CD-R 或 CD-RW 光盘上。

### 要将音乐刻录在 CD-R 或 CD-RW 光盘上:

- 1 点按 Dock 上的 iTunes 图标。
- 2 选择想要刻录的播放列表。
- 3 插入空白 CD-R 或 CD-RW 光盘。 (为了提供与 CD 播放机的最佳兼容性, 请使用  $CD-R$  光盘。)
- 4 点按 iTunes 窗口右上方的 "刻录光盘"。

### 您也可以将数据刻录在 CD-R 和 CD-RW 光盘上:

- 1 在光驱中插入空白光盘。
- 2 在出现的对话框中,输入光盘名称并选取一种格式。桌面上会出现光盘图标。
- 3 将文件和文件夹拖移到该光盘图标上。
- 4 选取 "文件" > "刻录光盘". 或选择光盘并将它拖移到 Dock 中的 "刻录光盘" 图标上。

### 有关更多信息

- 有关如何使用 iTunes 将音乐文件刻录在 CD-R 光盘上的信息,请打开 iTunes,并 选取 "帮助" > "iTunes 和音乐商店帮助"。
- 有关如何使用"DVD 播放程序"的说明,请打开"DVD 播放程序",并选取"帮 助" > "DVD 播放程序帮助"。

### 将信息刻录在 DVD 光盘上

如果 eMac 配备有 SuperDrive 驱动器,您可以将自己的数码影片刻录在空白 DVD-R (可刻录 DVD) 光盘上。您也可以刻录其他类型的数据资料 (如将文件备份到  $DVD-R$  光盘上 $)$ 。

使用 iDVD. 您可以制作自己的 DVD 节目,将节目刻录在空白 DVD-R 光盘上,然后 在大多数标准的 DVD 播放机上播放。

### 要将 iDVD 项目刻录在空白 DVD 光盘上:

- 1 打开 iDVD, 然后打开已完成的 DVD 项目。
- 2 点按 "刻录"按钮。
- 3 出现提示时,请将一张空白的 DVD-R 光盘插入驱动器。
- 4 再次点按 "刻录"按钮。

### 要将数据刻录到 DVD-R 光盘上:

- 1 将空白的 DVD-R 光盘插入驱动器中。
- 2 在出现的对话框中,为光盘输入名称,并选择您想要制作的格式。桌面上会出现一 个 DVD 图标。
- 3 连按 DVD 图标, 然后将文件和文件夹拖入其中。
- 4 选取"文件">"刻录光盘",或选择光盘并将它拖移到 Dock 中的"刻录光盘" 图标上。

有关如何使用 iDVD 的更多信息,请打开 iDVD 并选取 "帮助" > "iDVD 帮助"。

### 键盘控制

使用键盘控制,您可以快速调整音量,或者推出 CD 或 DVD 光盘。

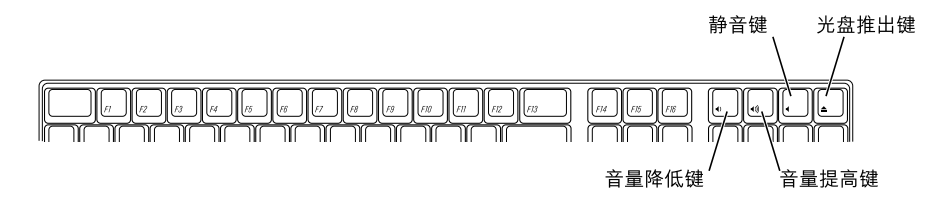

要调高显示器对比度,请按键盘上的 F15 键。要调低对比度,请按 F14。

# 电脑的保护

使用防盗锁链和内建的防盗锁口可以将 eMac 连接在固定的物体上。

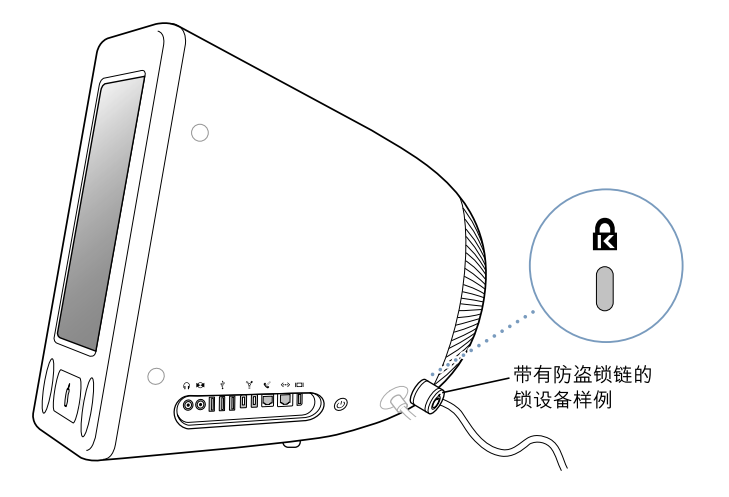

有关 eMac 软件安全功能的更多信息, 包括多用户密码和文件加密等内容可以在 "Mac OS 帮助"中找到 (请参阅第 22 页) 。选取 "帮助" > "Mac 帮助", 然 后搜索 "安全"或"多用户"。
# 增强您的电脑

# 本章介绍增强您的电脑的信息和说明。

本章提供了以下过程的指示:

- · 第 37 页 "安装附加内存"
- 第41页 "安装 AirPort Extreme 卡"

【警告】Apple 建议由 Apple 认证的技术人员来安装内存。请查阅随电脑附带的 服务和支持信息, 以了解有关如何与 Apple 公司联系来获得服务的相关说明。如 果您自己尝试安装内存而损坏了设备,这种损坏将不包含在电脑的有限保修范 围之内。

## 安装附加内存

您的 eMac 预装了至少 256 MB 双数据速率同步动态随机存取存储器 (DDR-SDRAM)。 它有两个内存插槽,其中一个常用于扩充内存。每个内存插槽中都可以安装符合以下 规格的内存条:

- 双数据速率同步动态随机存取存储器 (DDR-SDRAM)
- PC-2700 (常被称为 DDR-333)
- 184  $\pm$  DIMM
- $+2.5V$
- 无缓冲 / 无寄存器

如果使用两个 512 MB 的内存条, 则 eMac 的内存容量最高可达 1 GB。

#### 要安装附加内存:

- 1 选择 Apple (●) > "关机"来关闭电脑。从电脑上拔下所有电缆 (电源线除外)。
- 2 将一块柔软而干净的毛巾或布料放在桌面或平面上。慢慢抬起电脑, 并将其翻转过 来, 使屏幕朝下放在布料上。

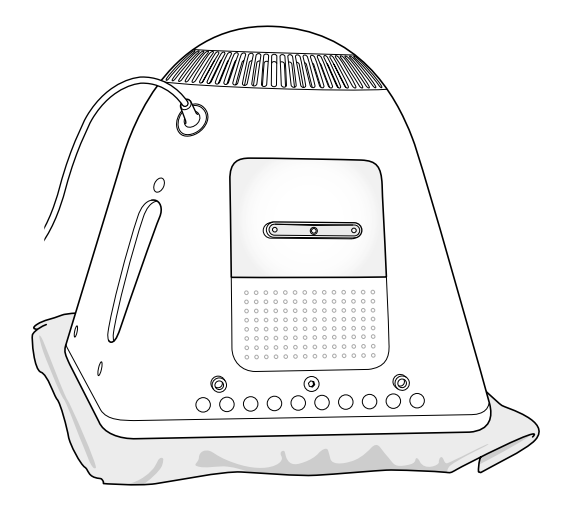

3 用十字螺丝刀松开内存盖板的固定螺丝。然后轻轻取下盖板。

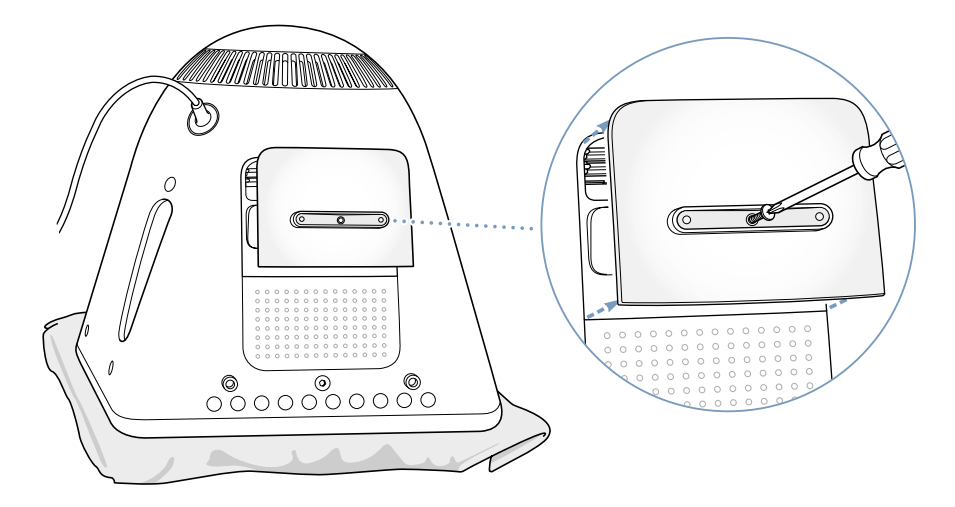

4 用手轻触电脑内的金属板, 以防止静电放电损坏电脑。

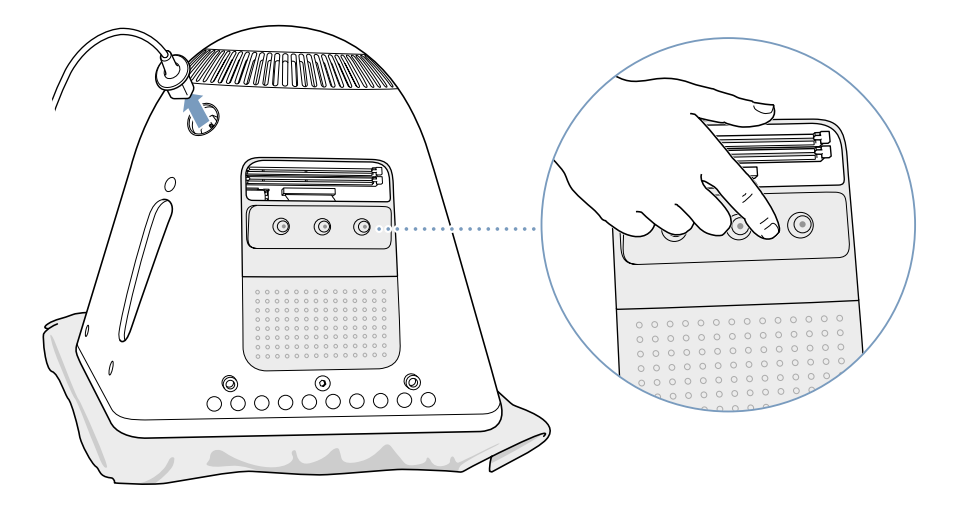

【重要事项】一定要先释放静电,然后再触摸电脑里面的部件或安装组件。要避免 产生静电,请不要在房内随意走动,直到您安装内存完毕并盖好盖板。

- 5 拔下电脑上的电源线。
- 6 将内存条插入内存插槽中。 内存条与插槽只有一种吻合方式, 请务必将内存条上的 槽口对准插槽中的小舌片。

插槽两端的释放器处于打开位置时, 向下按内存条直到它卡到位。这时, 弹放器将 自动合上。

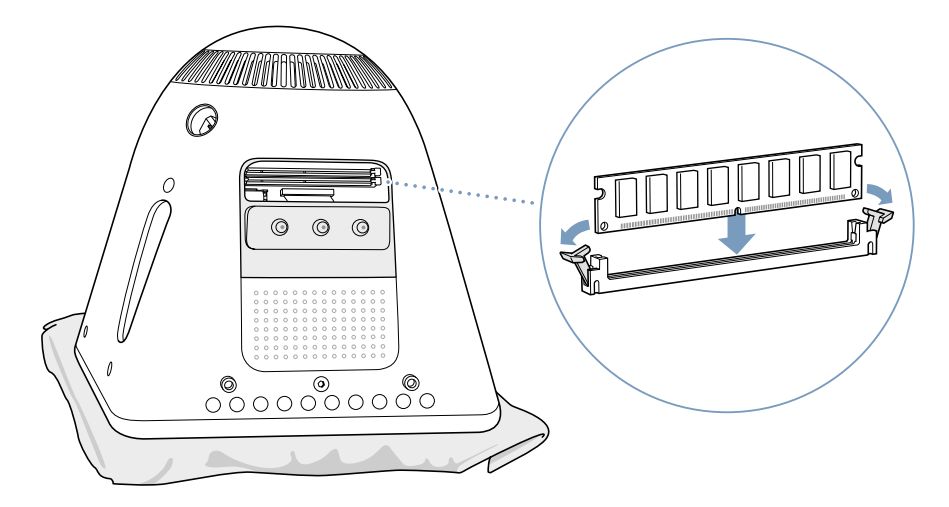

7 将内存盖板抵住电脑底座, 然后上紧螺丝。

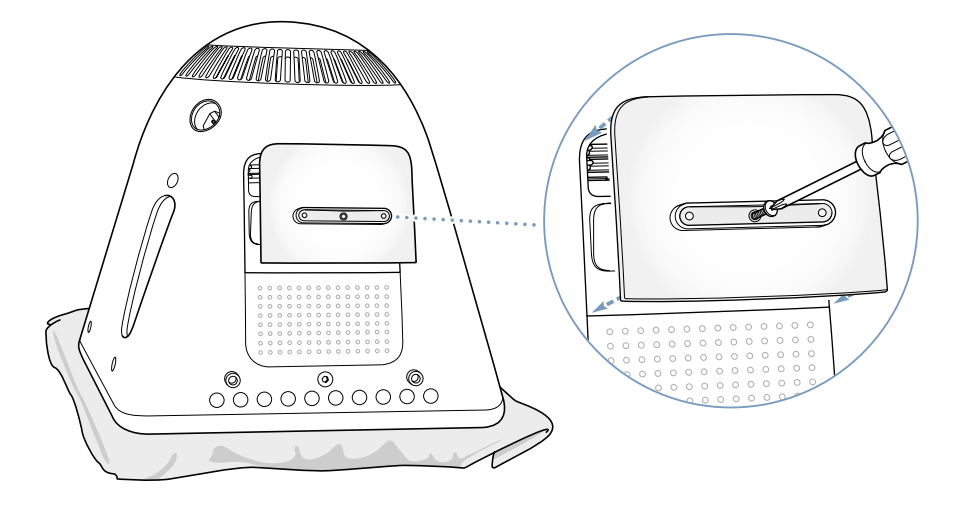

- 8 将电脑轻轻翻过来,并将它摆正。然后将拔下的电缆重新连接在电脑上。
- 9 按下电脑右侧的电源按钮, 启动电脑。

【警告】在机箱打开或零件缺少时操作电脑,会非常危险,而且会损坏电脑。

### 确定电脑能识别新内存

安装完 eMac 的附加内存后,您可以检查一下电脑是否能够识别新内存。请按照以 下步骤进行操作:

- 1 启动电脑。
- 2 当您看到 Mac OS 桌面时, 请选取 Apple (●) > "关于本机"。

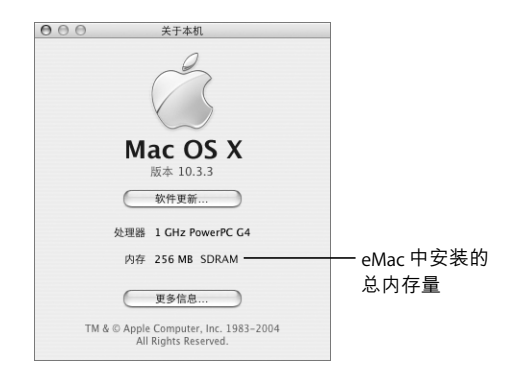

内存总量等于电脑原有的内存容量加上新安装的内存容量。有关电脑中安装的内 存容量的更多详细信息,请点按 "更多信息"打开 "系统概述"。

如果电脑没有识别内存或启动不正常,请关闭 eMac. 并重新查看一下有关说明, 确定安装的内存与 eMac 兼容并且安装正确。如果仍有问题,请卸下内存并参阅随 内存附带的支持信息或联系内存供货商。

## 安装 AirPort Extreme 卡

如果电脑没有预装AirPort Extreme 卡, 您可以从 Apple 授权经销商或 www.apple.com/ store 购买并安装, 或由 Apple 授权的服务提供商安装。

【注】eMac 与旧 AirPort 卡不兼容。请只使用 AirPort Extreme 卡。

#### 要将 AirPort Extreme 卡安装在 eMac 中:

1 按下键盘上的光盘推出键(▲),打开光驱盖板。然后按住打开的盖板,并再按一下 光盘推出键,使驱动器托盘缩回。

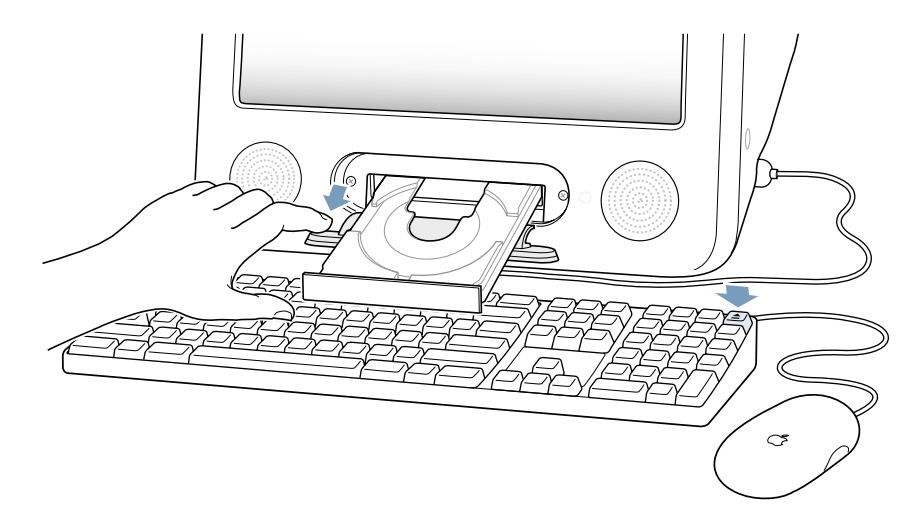

2 在光驱盖板保持打开时, 选取 Apple (●) > "关机"来关闭电脑。

3 用十字螺丝刀松开 AirPort 盖板上的固定螺丝。然后卸下盖板, 并从盖板上取下天 线。

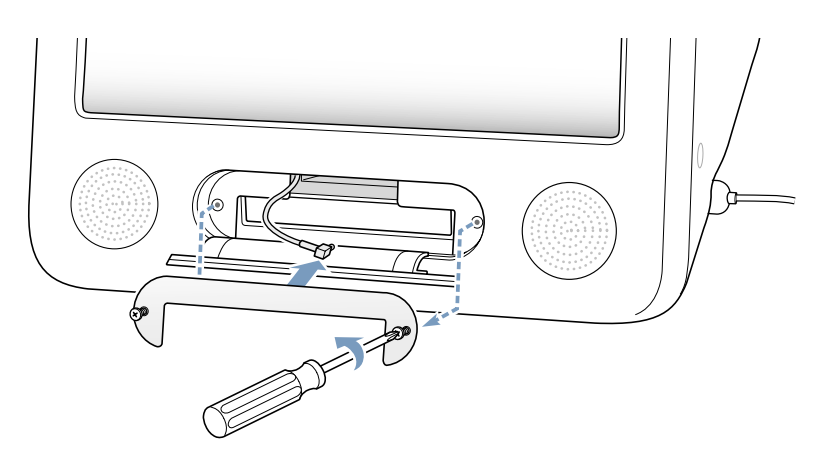

4 将 AirPort Extreme 卡部分地插入插槽中, 标志朝下, 然后将天线牢固地连接在卡 上。

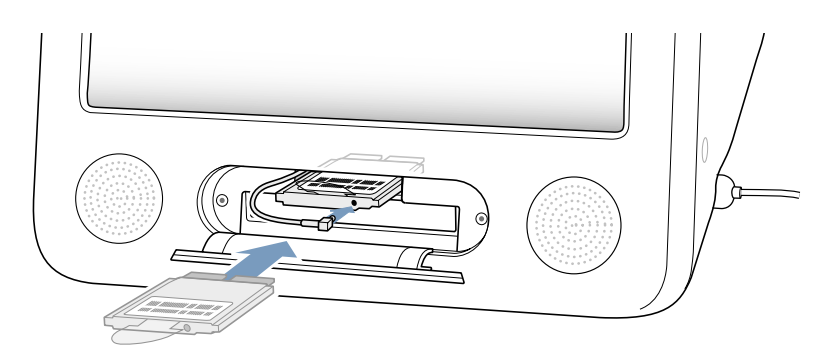

5 将 AirPort Extreme 卡牢固地插入插槽中, 并将天线向内弯曲并塞入电脑中。推入 AirPort Extreme 卡时, 请务必小心谨慎地托着它。

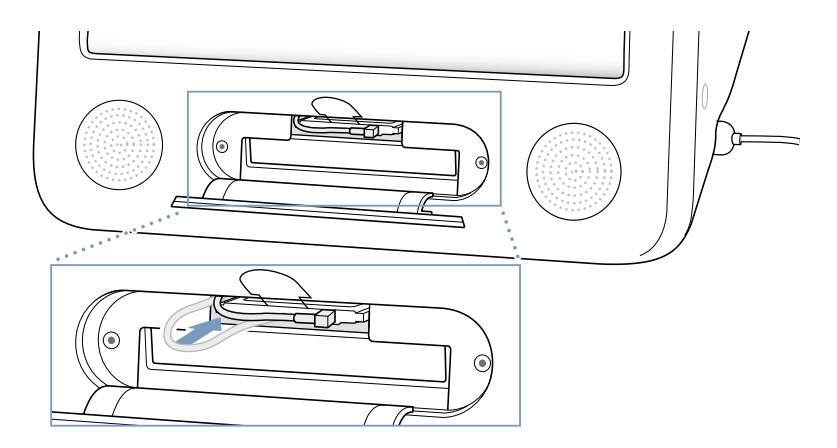

【重要事项】一定要将 AirPort Extreme 卡推到底, 直到它牢固地插入插槽中。 6 将 AirPort Extreme 卡上的舌片向下折叠并塞入电脑中。

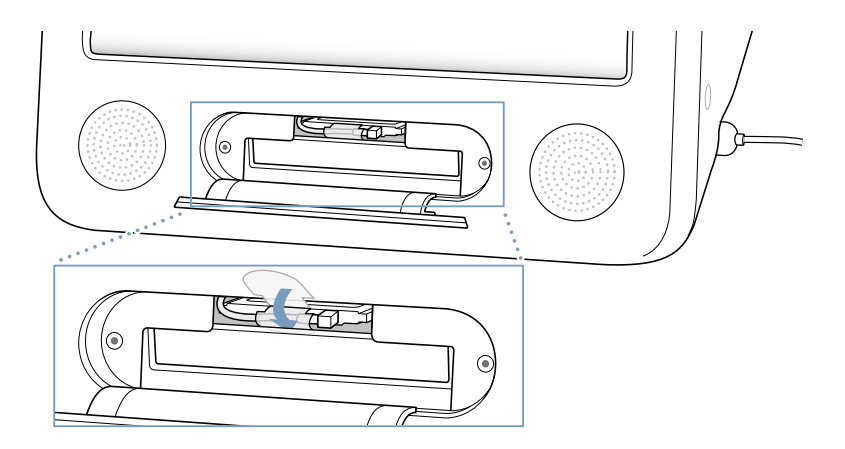

7 将 AirPort 的盖板装回。

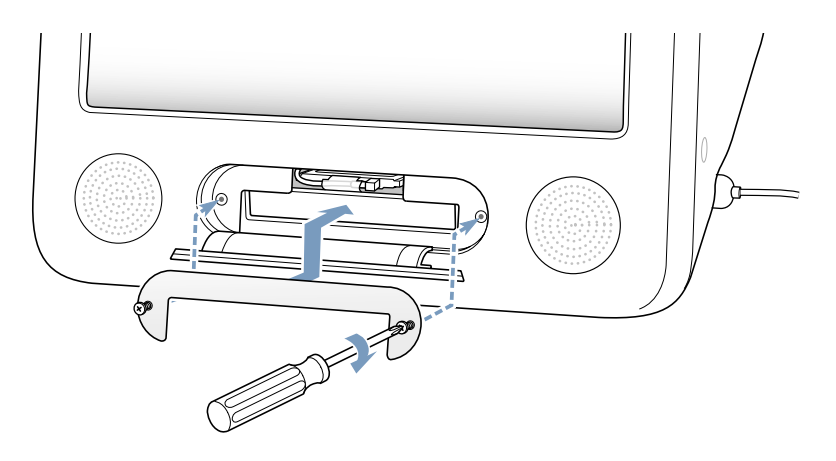

8 按下电脑右侧的电源按钮, 启动电脑。

如果所在范围内有 AirPort 网络,您就可以使用菜单栏中的 AirPort 状态图标选中 该网络。如果要设置 AirPort 基站,请使用"AirPort 设置助理",它位于"应用程 序"/ "实用程序"文件夹中。

## 更换内置后备电池

电脑配有后备电池,当电脑关机时,可用来保留某些设置 (如日期与时间)。

如果您启动电脑时陆续碰到一些问题,或者在启动电脑后日期与时间等设置发生 变化, 则可能需要更换电池。

您可以在大多数电子商场或电脑商店购买到 3.6V、1/2AA 无铅锂电池,用来替换自 带电池。

【注】如果您的电脑插在电源接线板上, Apple 公司建议您让电源接线板一直开 着,以免缩短电池寿命。

#### 要更换内置后备电池:

- 1 选取 Apple ( $\acute{\bullet}$ ) > "关机"来关闭电脑。从电脑上拔下所有电缆 (电源线除外)。
- 2 将一块柔软而干净的毛巾或布料放在桌面或平面上。慢慢抬起电脑, 并将其翻转过 来, 使屏幕朝下放在布料上。

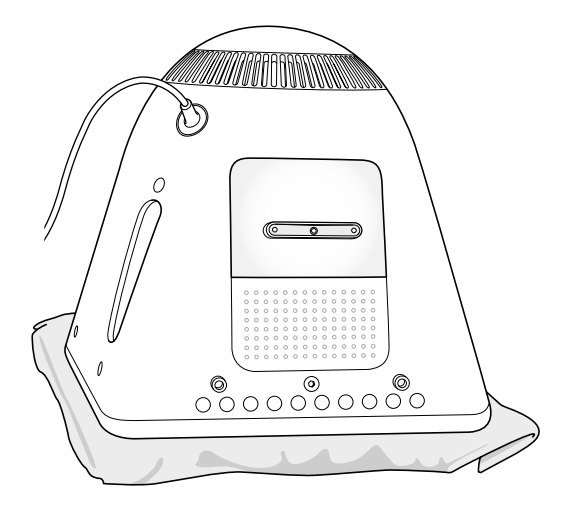

3 用十字螺丝刀松开内存盖板上的固定螺丝。然后轻轻取下盖板。

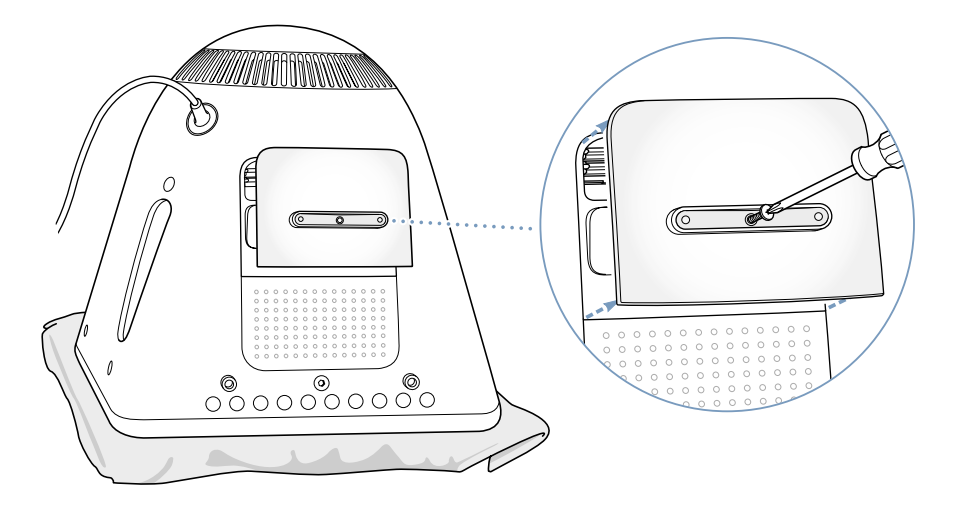

4 用手轻触电脑内的金属板, 以防止静电放电损坏电脑。

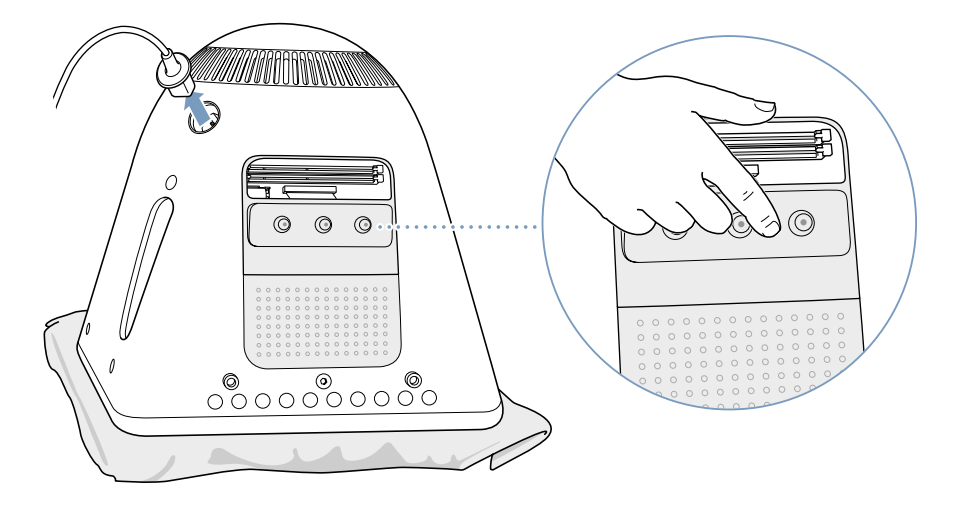

【重要事项】一定要先释放静电,然后再触摸电脑里面的部件或安装任何组件。要 避免产生静电,请不要在房内随意走动,直到您安装内存并盖好盖板。

- 5 拔下电脑上的电源线。
- 6 卸下内置后备电池, 然后换上新电池。请确定将电池上的正极 (+) 和电脑上标记的 正极对齐。

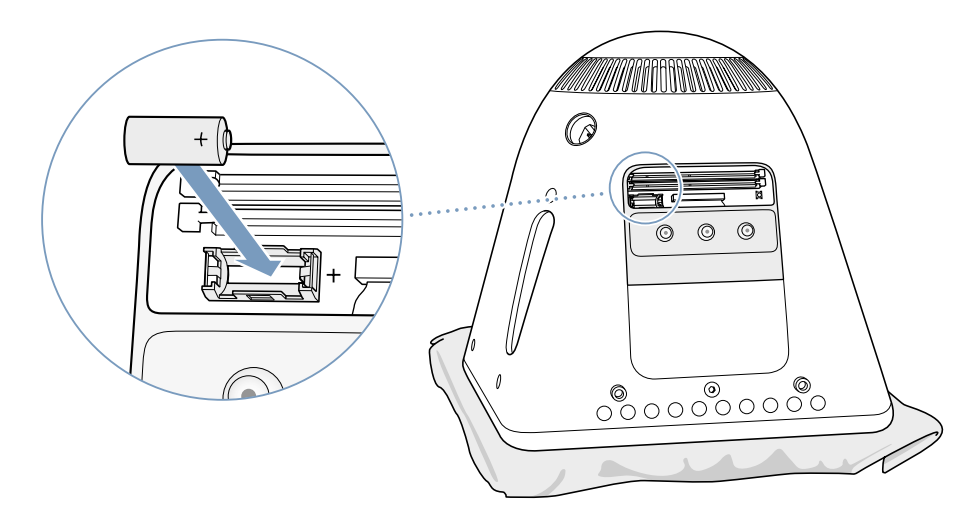

7 找到电脑中的电源管理单元复位按钮。用钢笔或铅笔按住该按钮一秒钟。

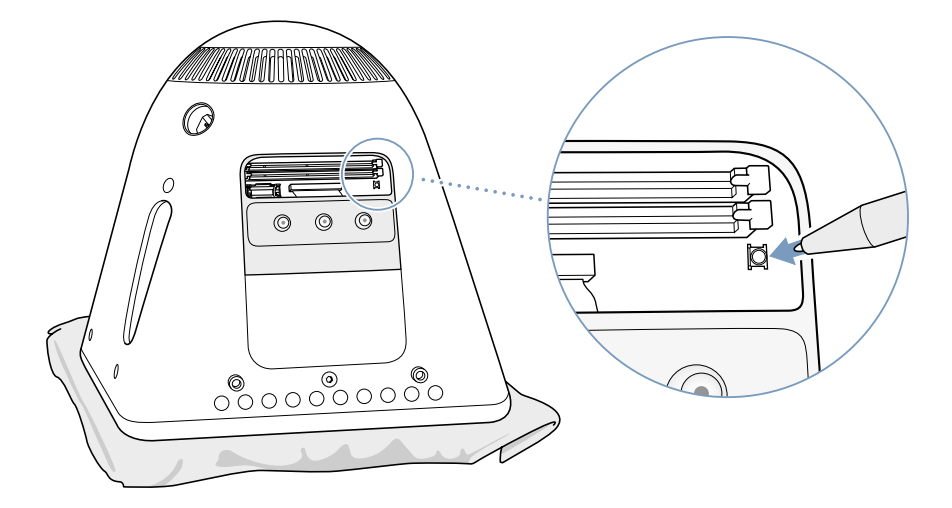

8 将内存盖板抵住电脑底座, 然后上紧螺丝。

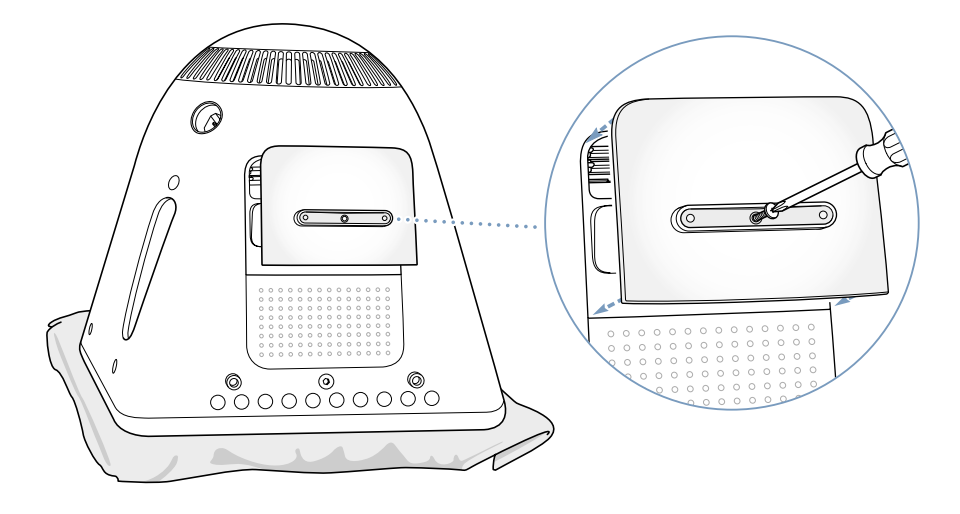

- 9 将电脑轻轻翻过来, 并将它摆正。然后将拔下的电缆重新连接在电脑上。
- 10 按下电脑右侧的电源按钮, 启动电脑。

【警告】在机箱打开或零件缺少时操作电脑,会非常危险,而且会损坏电脑。

11 请按照当地的环境规则来销毁废旧电池。

更换电池后, 电脑中的一些设置 (如日期与时间) 会恢复为出厂时的预设设置。 您也可能必须使用通信程序来恢复调制解调器的设置。

疑难解答

# 在使用 eMac 时偶尔会出现一些问题。本章提供了常见 问题的解决方法。

出现的大多数问题是因为没有正确设置软件,或使用了与电脑中所安装的 Mac OS (系统软件)版本不兼容的软件。极少数情况下是 Mac OS 出现问题,或电脑的硬 件 (如内存或硬盘) 出现问题。

当您的电脑遇到问题时,一定要记住,通常会有一种简单快捷的解决方案。在遇 到问题时,需要知道导致问题的各种情况。记下出现问题前您执行过的操作可以 帮助您缩小查找故障原因的范围,然后再找到您需要的答案。需要记下的内容包 括:

- 发生问题时使用的应用程序。如果问题仅发生在某一特定应用程序上,那么可能 的原因是此应用程序与电脑上安装的 Mac OS 版本不兼容。
- 最近安装的任何软件。某些应用程序安装了与 Classic 环境不兼容的功能扩展。
- 连接或安装的任何新硬件 (如附加内存或外围设备)。

## 使您无法使用电脑的问题 如果电脑没有反应或指针不能移动

- 首先,确定鼠标和键盘都已连接好。将插头拔下,然后再将它们插入,并确定它 们已经牢固地插入。
- 如果此方法无效,那么请强制退出出现问题的应用程序。 按住 Option 和 Command (38) 键,然后按下 Esc 键。如果出现一个对话框,那么请选择此应用程序,然后点 按"强制退出"。然后存储所有已打开的应用程序中的工作,再重新启动以使问 题完全消除。
- 如果无法强制退出该应用程序,那么请按住电源按钮 (U) 几秒钟以关闭电脑。
- 如果此方法无效,那么请拔下电脑的电源线。然后重新插回电源线,按下电脑上 的电源按钮(少)以打开电脑 (即开机)。

如果在使用某个特定的应用程序时,问题频繁发生,那么请咨询应用程序制造商, 核实一下该应用程序是否与您的电脑兼容。

有关电脑附带的软件的支持和联系信息,请访问 www.apple.com/quide。

如果问题经常发生, 那么您可能需要重新安装系统软件 (请参阅第 51 页"恢复电 脑软件")。

#### 如果电脑在启动时死机或出现闪动的问号

- 稍等几秒钟。如果电脑在经过一段时间后仍未启动,那么请关闭电脑。您可以通 过按住电源按钮 (少) 大约 5 秒钟直到电脑关闭。然后再次按下 Option 键和电源 按钮(心)以便启动系统。电脑启动时,点按硬盘图标,然后点按右箭头。
- 电脑启动后,打开 "系统预置",然后点按"启动磁盘"。选择本地的 Mac OS X 系统文件夹。
- 如果问题频繁发生,那么您可能需要重新安装系统软件 (请参阅第 51 页 "恢复 电脑软件")。

#### 如果电脑不能开电或启动

- 确定电源线已插入电脑并已插在一个工作正常的电源插座上。
- 如果此方法无效,请按下电源按钮 (少) 并立即按住 Command (器)、Option、P 和 R键,直至您听到第二次启动声。
- 如果最近安装了附加内存,确定它们已正确安装并且与电脑兼容。检查取出附加 内存后电脑是否能启动 (请参阅第37页)。
- 如果仍不能启动电脑,请查看随 eMac 附带的服务和支持信息以了解如何与 Apple 联系来获得服务的信息。

## 恢复电脑软件

请使用电脑附带的软件安装和恢复光盘来重新安装 Mac OS X、应用程序或 Classic 支持。 一些型号的 eMac 附带了一套软件安装 CD 光盘和另一套软件恢复 CD 光盘、 而有些型号只附带了一套软件安装和恢复 DVD 光盘。

#### 要恢复电脑上的所有软件:

▪ 请按照以下指示来重新安装 Mac OS X.然后按照指示来重新安装应用程序和 Classic 支持。

#### 重新安装 Mac OS X

- 1 如果可能, 请备份重要的文件。
- 2 插入随电脑附带的第一张软件安装和恢复光盘 (或第一张软件安装光盘)。
- 3 连按 "安装 Mac OS X"图标。
- 4 按照屏幕上的指示讲行操作。
- 5 选择安装的目的磁盘后, 点按 "选项", 并按照屏幕上的指示继续进行操作。

#### 重新安装应用程序和 Classic 支持

当 eMac 附带了两张软件安装和恢复 DVD 光盘时,要重新安装应用程序和 Classic 支持:

- 1 如果可能, 请备份重要的文件。
- 2 插入随电脑附带的第一张软件安装和恢复光盘。
- 3 连按 "安装应用程序和 Classic Support"图标。
- 4 按照屏幕上的指示进行操作。

#### 当 eMac 附带了多张软件安装和恢复 CD 光盘时,要重新安装应用程序和 Classic 支持:

- 1 如果需要, 请备份重要的文件。
- 2 插入第一张软件恢复光盘。连按 "SoftwareRestore.pkg"图标,以便安装软件恢复 应用程序。
- 3 按照屏幕上的指示来恢复电脑的软件。

【注】 iCal、iChat AV、iMovie、iPhoto、iSync、iTunes 和 Safari 是 Mac OS X 的一部分。 要安装它们,您必须按照安装 Mac OS X 的指示进行操作 (如上所示)。

## 其他问题

#### 如果某个应用程序有问题

• 对于其他厂商生产的软件的问题,请咨询相应的厂商。 软件制造商不时在其网站 上提供对软件的更新。使用 "系统预置"中的 "软件更新",您可以配置 eMac 自动地核查并安装最新的 Apple 软件。有关更多信息,请选取"帮助">"Mac 帮助",然后搜索"软件更新"。

#### 如果使用 AirPort 进行无线通信有问题

- 确定您已按照随 AirPort Extreme 卡或 AirPort 基站附带的指示正确配置了软件。
- 确定您想要连接的电脑或网络正在运行,并且有无线访问点。
- 确定您的电脑在其他电脑天线的范围内或网络访问点的范围内。附近的电子设 备或金属建筑物会干扰无线通信且会缩小其覆盖范围。重新放置电脑或转动电 脑可以改善接收效果。
- 检查 AirPort 信号强度。在菜单栏中的 AirPort 状态图标中,格数最多有四个。
- 如果您的基站附近经常有微波炉、无绳电话或其他干扰源在使用,您可能会遇到 网络性能问题。要将干扰降到最低,请让基站远离这些设备。
- 有关 AirPort 的使用和疑难解答的更多信息,请选取"帮助">"Mac 帮助",然 后选取 "资源库" > "AirPort 帮助"。

#### 如果不能推出光盘

• 退出所有可能正在使用光盘的应用程序,然后再试一次。如果此方法无效,请在 重新启动电脑时按住鼠标键。

#### 如果 Internet 连接出现问题

- 确定电话线或网络线已经连接且工作正常。
- 如果使用的是拨号 Internet 连接.确定电话线已插入调制解调器端口 (标有图 标《),而不是连接在以太网端口 (标有图标 <->)上。
- 请参阅第 61 页 "接入 Internet"以了解有关设置电脑接入 Internet 的信息。在帮 助中您可以了解到如何找出 Internet 设置以及有关联系 Internet 服务提供商的信 息 (如果您使用"设置助理"来获得 Internet 帐户的话)。
- 请参阅第 77 页 "关于连接的疑难解答"以了解有关 Internet 连接问题方面的更 多信息。

#### 如果使用电脑或 Mac OS 时出现问题

- 如果在本手册中找不到问题的答案,请在 "Mac OS 帮助"中查找相关指示和疑 难解答信息。
- 查看 Apple 支持网站 www.apple.com/support 以获得最新的疑难解答信息和软件 更新。

#### 如果日期与时间反复丢失

• 您可能需要替换内置后备电池。请参阅第44页"更换内置后备电池"获得更多 信息。

## Apple Hardware Test (Apple 硬件测试)

如果您怀疑电脑硬件有问题,您可以用 Apple Hardware Test 应用程序来帮助确定 电脑组件 (如内存或处理器) 是否有问题。

如果 eMac 附带了两张软件安装和恢复 DVD 光盘, 则 Apple Hardware Test 是在第一 张光盘上。如果 eMac 附带了多张软件安装 CD 光盘和软件恢复 CD 光盘,则 Apple Hardware Test 在一张单独的 Apple Hardware Test CD 光盘上。

#### 使用 Apple Hardware Test:

- 1 从电脑上断开所有外部设备(键盘和鼠标除外)。如果连接了以太网电缆,请断开 它。
- 2 用 Apple Hardware Test 启动您的电脑:
	- 如果您使用的是 Apple Hardware Test CD 光盘,请将其插入到电脑中。然后重新 启动电脑, 并在电脑启动时按住C键。
	- 如果您使用的是两张软件安装和恢复 DVD 光盘, 请插入第一张光盘。然后重新 启动电脑,并在电脑启动时按住 Option 键。一组可用的启动宗卷会出现。点按 Apple Hardware Test 并点按向右箭头。
- 3 当 Apple Hardware Test 主屏幕出现大约 45 秒后, 请按照屏幕上的指示进行操作。
- 4 如果 Apple Hardware Test 检测到有问题, 它会显示错误代码。请记下错误代码, 然 后寻求技术支持。如果 Apple Hardware Test 没有检测到硬件故障,则问题可能与软 件有关。

有关 Apple Hardware Test 的更多信息, 请参阅 Apple Hardware Test CD 光盘或第一 张软件安装和恢复 DVD 光盘上的 "Apple Hardware Test 请先阅读"文件。

# 找出产品序列号

您可以在光盘驱动器盖板的内侧找到 eMac 的序列号。按下键盘上的光盘推出键 (▲) 来推出盖板。如果您不能打开电脑 (即不能开机), 那么可以使用手指甲来打 开驱动器盖板。

技术规格 狩泉 您可以使用 "系统概述"来了解有关您的 eMac 的详 细信息, 如内建内存大小、硬盘容量、连接着的设备 和产品序列号。 要在 "系统概述"中查看这些信息, 请从菜单栏中选取 Apple ((■) > "关于本机" 并点按"更多信息", 或打开位于"应用程序" / "实用程序"文件夹内的"系统 概述"。  $000$ 系统概述 Toni Clark 的电脑 内容 硬件浏览: 一支硬件 点按窗口中的三角形 机器型号: eMac<br>PowerPC G4 内存 CPU 类型:<br>CPU 数目:<br>CPU 速度: 以显示和隐藏不同  $PCI/AGP$   $\#$  $\frac{1}{1}$  GHz **ATA** 类别的信息。 1 GHz<br>512 KB<br>256 MB<br>133 MHz<br>4.64f1<br>SYM308BXP55 Lru <sub>迷误:</sub><br>L2 缓存(每个 CPU):  $SCSI$ L2 疲仔(母个し<br>内存:<br>总线速度:<br>Boot ROM 版本:<br>序列号: USB FireWire  $AirPort$   $\ddagger$ 调制解调器 ▼软件 …<br>应用程序 功能扩展 网络 日志

可以从 Internet 上了解更多信息, 网址 www.apple.com/emac 和 www.apple.com/ support<sub>o</sub>

# 保养、使用和安全信息

为了您个人和设备的安全,请务必按照本附录中的规 则来清洁和处理您的电脑,同时也应遵守那些能让您 更舒适地工作的准则。

## 清洁 eMac

清洁电脑的外壳及其组件时请按照以下一般规则:

- 关闭 eMac 并拔下所有电缆。
- 使用湿润、柔软、不起绒的布料清洁电脑的外壳。避免任何一个开口处受潮。不 要将液体直接喷射到电脑上。
- 不要使用气雾喷剂、溶剂或研磨剂。

### 清洁 eMac 显示屏 要清洁 eMac 显示屏, 请按照以下步骤进行操作:

- 关闭 eMac 并拔下所有电缆。
- 使用一块蘸湿的干净、柔软、不起绒的布料或纸巾擦拭屏幕。不要将液体直接喷 射到屏幕上。

狩录

搬运 eMac

eMac 重约 22.7 公斤 (50 磅), 如有可能, 请安排两个人来抬起它。

如果您准备独自搬运 eMac. 请站好. 将屏幕朝向自己. 然后双手握住电脑的底部。 搬运时, 要使用腿部力量 (不要用背部力量)。

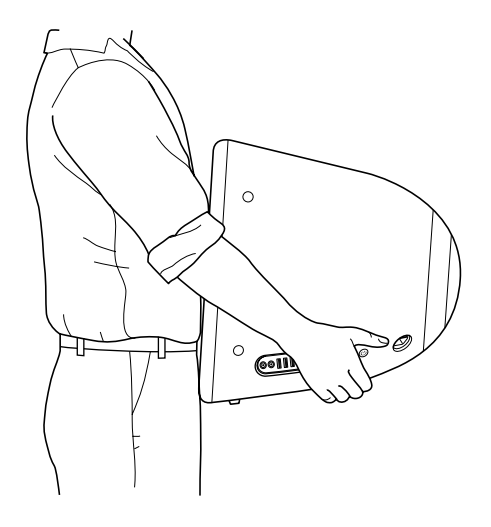

## 安装和使用电脑的安全说明

为了您个人和设备的安全,请务必采取以下预防措施。

在下述任一情况下,应拔下电源插头 (要拔插头而不要拉电线),并断开电话线:

- 您想取出任何部件
- 电源线或插头被磨损或损坏
- 有异物溅入机箱内
- 电脑被雨淋或严重受潮
- 电脑跌落或机壳损坏
- 怀疑电脑需要维护或修理
- 您要清洁机壳 (仅使用前面介绍的建议过程)

【重要事项】完全断开电源的唯一方法是拔下电源线和电话线。确定将电源线的一 端放在容易够得着的地方,以便在需要时能够方便地将它们拔下来。

【警告】交流电线配备有三相接地插头 (其中有一个插脚接地), 此插头只适合 于接地的交流插座。如果您因为插座未接地而不能将插头插入插座中,那么请联 系一个合格的电工,将该插座更换为一个正确接地的插座。请务必使用接地插 头。

一定要始终执行以下操作:

- 使您的电脑远离水源,如饮料、洗脸池、浴缸、淋浴室等等。
- 避免您的电脑受潮或受到潮湿天气 (如雨雪天气等)的影响。
- 将电脑电源连接到墙上插座之前,仔细阅读所有安装说明
- 将这些安装说明存放在手边,以备不时之需。
- 在处理您的系统时遵循所有说明和警告。

【重要事项】如果使用不当, 电气设备会对人体造成伤害。操作本产品和类似产 品,必须有成人监护。切勿让儿童接触电气设备的内部,也不要让他们拉扯电缆。

【警告】严禁将任何物体通过机 壳上的开口插进本产品中。这样做很危险, 会导 致火灾或电击。

## Apple 和环境

Apple 电脑公司已经意识到有责任将产品的操作和产品本身对环境造成的影响降 到最小。

#### 符合 ENERGY STAR® 准则

作为 ENERGY STAR® 的伙伴, Apple 已测定本产品的标准配置符合用于提高能源效 率的 ENERGY STAR® 准则。 ENERGY STAR® 计划是一项与办公设备制作商联合推出的 合作计划,旨在提高能源的使用效率。降低办公设备的能耗可达到节支的目的, 消除能源浪费可减少污染。

#### 有关更多信息

请访问网站 www.apple.com/about/environment。

### 人机工程学

#### 键盘

使用键盘时,双肩要放松,上臂和前臂应形成一个稍大于直角的角度,手腕和手 掌大致成一条直线。

输入时手指要轻触,双手和手指放松,不要将拇指卷曲在手掌下。

经常改变一下手的姿势以避免疲劳。在不间断的频繁操作之后, 有些电脑用户会感 到手、手腕或手臂不话。如果手、手腕或手臂出现慢性疼痛或不话,请向合格的健 康专家咨询。

#### 椅子

最好使用可调节高度的座椅,且带有坚固而舒适的靠背。调整椅子的高度,使大 腿水平,双脚平放在地面上。座椅靠背应支撑背的下部 (腰部)。请参照厂商的 说明,根据自身体形调节椅子靠背。

您可能需要调高椅子,使前臂和手与键盘成适当的角度。如果这样做您的双脚无法 平放在地板上,可以用高度和倾角可调的脚垫将脚垫高。您也可以降低桌面,这样 就不需要脚垫了。还有一种方法是使用键盘托架比桌面稍低的工作台。

#### 鼠标

请将鼠标与键盘放置在同一高度并且容易操作的地方。

#### 电脑

调整电脑,使您坐在键盘前面时,屏幕的顶端稍低于水平视线。显示器与眼睛之 间的距离由您决定,不过大多数人比较喜欢 45 至 70 厘米 (18 至 28 英尺)的距 离。

调整电脑的朝向,以尽可能减少眩光和头顶灯光与户外光线的反射。

#### 有关更多信息

请访问网站 www.apple.com/about/ergonomics。

# 接入 Internet

# 您可以使用电脑来浏览万维网、给朋友和家人发送电 子邮件以及通过 Internet 进行实时聊天。使用本附录 中的详细指示来连接到 Internet。

当您第一次启动 Mac OS X 时,"设置助理"会帮助您输入 Internet 配置信息,如果 您没有 Internet 服务提供商 (ISP),它会帮助您注册一个。在某些国家或地区,设置 助理不能帮助您注册 ISP 帐户。您必须单独与 ISP 联系并取得一个帐户,然后使用 本附录中的信息来设置连接。

如果您没有使用 "设置助理"来配置您的 Internet 连接,您可以现在使用它进行 配置。打开 "系统预置"并点按 "网络"。点按 "向导"按钮来打开 "网络设 置助理"。如果您不想使用 "网络设置助理", 则可以使用本附录中提供的信息 来手动建立连接。

#### 有四种类型的 Internet 连接:

- · 拨号连接: 使用电话线 (在配有调制解调器的电脑中已附带)将电脑连接到墙 上的电话机插孔。
- 高速 DSI 调制解调器或线缆调制解调器连接:通过以太网电缆,将电脑连接到 ISP 提供的特殊调制解调器上。
- AirPort Extreme **无线连接:** 您的电脑可以通过 AirPort Extreme 基站以无线方式接  $\lambda$  Internet.
- 局域网 (LAN): 通过以太网电缆,将电脑连接到一个局域网中。该类连接常用 干工作场所。

#### 接入 Internet 前的准备:

1 设立由 ISP提供的帐户。如果还没有 ISP提供的帐户, "设置助理"可以帮助您获得 一个。 如果不想使用"设置助理"推荐的 ISP,您可以在电话号码簿中查找其他 ISP。 请在"电子、通讯"分类目录下查找相关的信息。

哤

2 从 ISP 或网络管理员那里获得需要的连接信息。请参阅下一部分第 63 页 "设置助 理工作表"以了解有关每种连接类型所需要的信息。

在某些情况下,如果处在同一个位置的另一台电脑已经连接到 Internet,则您也许 也能使用它的设置。

#### 要在 Mac OS X 电脑上杳找这些设置:

- 打开 "系统预置"的"网络"面板。
- 从 "显示"弹出式菜单中选取连接方式。
- 拷贝您的配置信息。

#### 要在 Mac OS 9 电脑上杳找这些设置:

- 打开 TCP/IP 控制板。
- 在 "连接经由"弹出式菜单中找到连接方式。
- 在 "配置"弹出式菜单中找到该配置。
- 从相应的栏中拷贝 IP 地址、子网掩码以及路由器地址。

#### 要在 Windows PC 上杳找这些设置:

Windows 电脑上的连接信息放在两个地方。

- 要查找 IP 地址和子网掩码,打开 "网络和 Internet 连接"控制面板。
- 要查找用户帐户信息,打开 "用户帐户"控制面板。

您可以直接在以下的几页中填写这些信息,然后在 "设置助理"中输入进去。

3 如果您使用的是拨号调制解调器, 则将电话线 (大多数 Macintosh 电脑已附带) 的 一端插入电脑的调制解调器端口,而将另一端插入墙上的电话插孔。如果您使用的 是 DSL 调制解调器或线缆调制解调器,则按照调制解调器附带的指示将其连接到 电脑上。打开电脑,然后在 "设置助理"中输入信息来配置 Internet 连接。

【注】如果您已经启动了电脑,但没有使用"设置助理"来配置 Internet 连接, 请 选取 Apple (第) > "系统预置"并点按 "网络"。然后点按 "向导"。"设置助理" 会打开。

## 设置助理工作表

您可以将 Internet 服务提供商 (ISP)、网络管理员或其他电脑提供的信息填写在这些 页面上, 然后在 "网络设置助理"中输入进去。

#### 请选择电脑接入 Internet 的方式。

- □ 电话调制解调器
- □ 线缆调制解调器
- □ DSL 调制解调器
- 口 局域网 (以太网)

#### 要建立电话拨号连接,请输入下列信息:

用户名

密码

ISP 电话号码

拨打外线的字冠

#### 要建立 DSL 调制解调器、线缆调制解调器或局域网连接:

- 1 选取连接类型。请询问 ISP 以获得连接类型的信息。
	- □ 手动
	- □ 手动使用 DHCP 路由器
	- □ 使用 DHCP
	- □ 使用 BootP
	- $\square$  PPP

2 输入 ISP 提供的信息:

如果您选择了 "手动"或 "手动使用 DHCP 路由器" \*, 请输入以下信息: IP 地址

子网掩码

路由器地址

\* 如果您选择了 "手动使用 DHCP 路由器", 则不必输入子网掩码或路由器地址。

#### 如果您选择了 "使用 DHCP", 请输入下列信息:

DHCP 客户 ID

【注】"DHCP 客户 ID"是可选项,可能不需要。请咨询您的 ISP。

如果您选择了 "PPP (用于 PPPoE 连接)", 请输入下列信息:

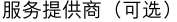

PPPoE 服务名称 (可选)

帐户名称

密码

下列信息是可选的,请咨询您的 ISP 是否需要输入这些信息。

DNS 主机 (对 DHCP 和 BootP 为可选)

域名 (可选)

代理服务器 (可选)

## 手动设定 Internet 连接

使用"设置助理"完成上述页面中的步骤后,您就完成了 Internet 连接设置。如果 您不想使用"设置助理", 或您只想更改 Internet 设置配置的特定部分, 则可以使 用下列信息来手动设定连接。

要手动输入信息,请按照与连接方式相应的步骤进行操作。

- 拨号调制解调器使用点对点协议 (PPP) 进行连接 (请参阅第 66页)
- · 线缆调制解调器、DSL 调制解调器或 局域网连接使用下列配置:
	- 手动 (请参阅第70页)
	- DHCP (请参阅第 71页)
	- PPPoE (请参阅第 72 页)
- AirPort Extreme 无线连接 (请参阅第74页)

## 拨号连接

拨号调制解调器是连接到 Internet 的最常用方式。您的调制解调器使用被称为"点 对点协议 (PPP)"的方法来连接到 ISP。

确定调制解调器已连接在电话线路上,并且您已准备好 ISP 所提供的信息(请参阅 第63页)。

#### 要设定网络预置使用内置调制解调器端口:

- 1 从菜单栏中选取 Apple (<sup>6</sup>) > "系统预置"。
- 2 点按 "网络"。
- 3 从"显示"弹出式菜单中选取"网络端口配置"并选择"内置调制解调器"旁边 的"打开"注记格。

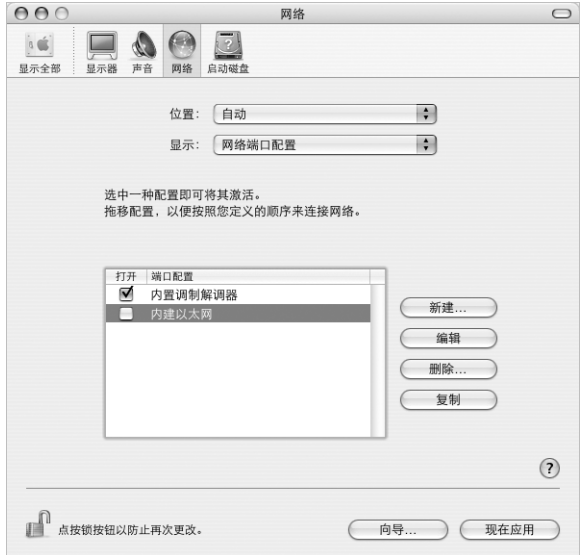

4 将"内置调制解调器"拖移到"端口配置"列表的最上端,将它设置为首选, 也 就是首要的网络接口。

5 从 "显示"弹出式菜单中选取 "内置调制解调器"并点按 PPP。

6 输入 ISP 提供的信息并点按 "现在应用"。

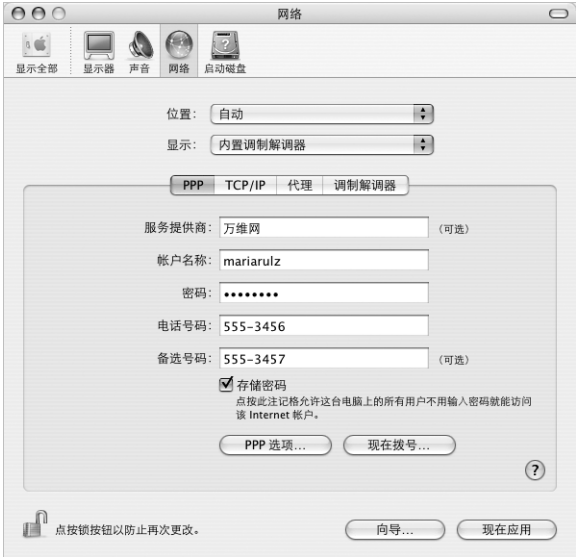

#### 要测试 Internet 配置:

- 1 打开"应用程序"文件夹中的"Internet 连接"应用程序。
- 2 如果必要, 请点按 "内置调制解调器"图标。
- 3 如果必要, 请输入您的拨号电话号码、帐户名称和密码。
- 4 点按 "连接"。

"Internet 连接"会拨入 ISP, 然后建立连接。

要打开 Internet 应用程序 (如网络浏览器或电子邮件)时自动连接:

- 1 点按 "PPP 选项" (在 "网络"预置的 PPP 面板中)。
- 2 选择 "需要时自动连接"注记格。

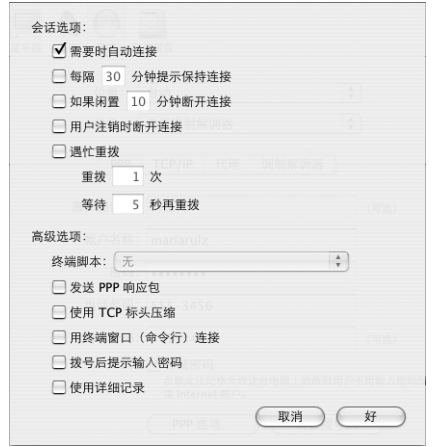

3 点按 "好"并点按 "现在应用"。

DSL 调制解调器、线缆调制解调器或局域网 Internet 连接 如果您使用 DSL 调制解调器、线缆调制解调器或以太局域网来接入 Internet. 请咨 询 ISP 或网络管理员以了解如何配置 Internet 连接:

- 手动:如果使用手动配置,则 ISP 或网络管理员会提供静态 IP 地址和您要在 "网 络"预置中输入的其他信息。
- 使用"动态主机配置协议" (DHCP): 如果采用 DHCP 配置, DHCP 服务器会自动 为您输入这些信息。
- 使用 "以太网上的点对点协议" (PPPoE): 如果使用 DSL 调制解调器并需要用户 名和密码来接入 Internet, 您可能需要将网络配置成使用 PPPoE。

确定在您配置网络时已经具备了 ISP 所提供的信息 (请参阅第 63 页)。

#### 要设定网络预置使用内建以太网端口:

- 1 从菜单栏中选取 Apple (<sup>6</sup>) > "系统预置"。
- 2 点按 "网络"。
- 3 从 "显示"弹出式菜单中选取 "网络端口配置"。
- 4 选择 "内建以太网"旁边的 "打开"注记格。

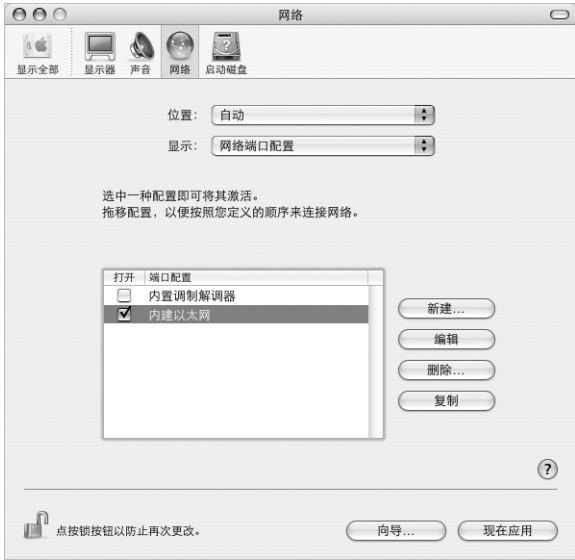

5 将"内建以太网"拖移到"端口配置"列表的最上端,将它设置为首选,也就是 首要的网络接口。

接着, 按照 ISP 或网络管理员的指示来手动、使用 DHCP 或使用 PPPoE 来配置网络。

#### 手动配置

准备好由 ISP 提供的静态 IP 地址、路由器地址和子网掩码 (请参阅第 63 页)。

#### 要设定手动配置:

- 1 在 "网络"预置中, 从 "显示"弹出式菜单中选取 "内建以太网"。
- 2 点按 TCP/IP (如果需要)。
- 3 从 "配置 IPv4"弹出式菜单中选取 "手动"。

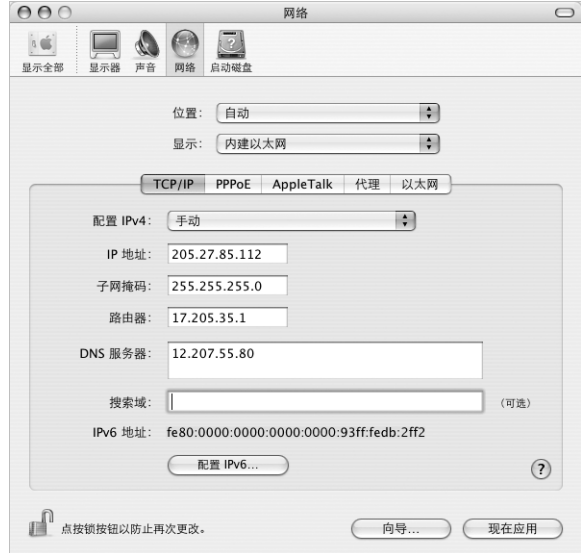

- 4 将其他信息键入相应的栏位中。
- 5 点按 "现在应用"。

当网络配置完成后,您就已经联网了。打开网络浏览器(或其他TCP/IP 应用程序) 来测试您的 Internet 连接。

## DHCP 配置

设定了 DHCP 配置之后, DHCP 服务器就会自动地为您提供网络信息。

设定 DHCP 配置:

- 1 在 "网络"预置中, 从 "显示"弹出式菜单中选取 "内建以太网"。
- 2 点按 TCP/IP (如果需要)。
- 3 从 "配置 IPv4"弹出式菜单中选取 "使用 DHCP"。

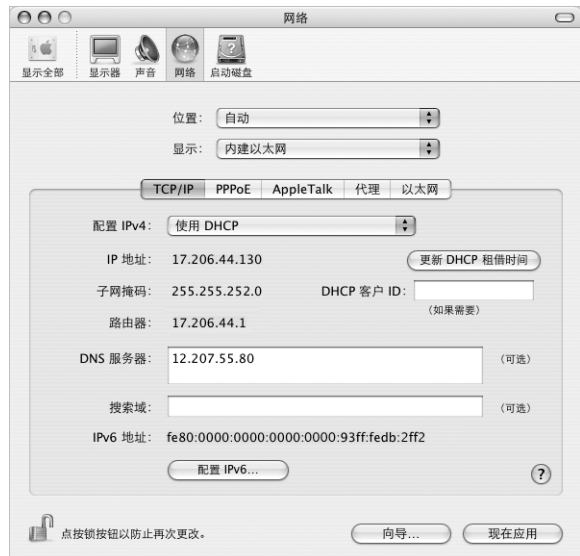

4 点按 "现在应用"。

打开网络浏览器 (或其他 TCP/IP 应用程序)来测试您的 Internet 连接。 【注】除非您的 ISP要求这样做, 否则请不要填写"DHCP 客户 ID"和"搜索域"栏。

#### **PPPoE 配置**

某些基于 DSL 的 ISP 使用 "以太网上的点对点协议" (PPPoE)。如果使用 DSL 调制 解调器并需要用户名和密码来接入 Internet, 请询问您的 ISP 以决定是否应该使用 PPPoE 连接。

#### 要设定 PPPoE 连接:

配置网络时,请准备好 ISP 提供的用户名、密码以及域名服务器 (DNS) 地址 (如果 需要) (请参阅第63页)。

- 1 在 "网络"预置中, 从 "显示"弹出式菜单中选取 "内建以太网"。
- 2 点按 PPPoE, 选取"连接使用 PPPoE"。

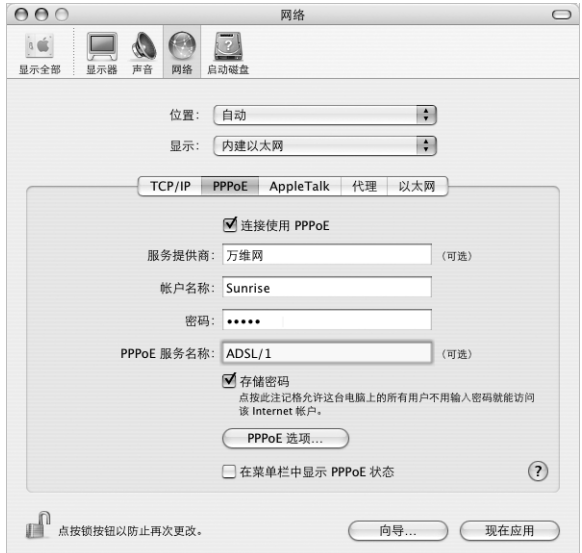

3 将信息键入相应的栏位中。如果您希望电脑上的所有用户都使用相同的连接方式, 请选取 "存储密码"。

【注】要想在启动一个TCP/IP 应用程序(如网络浏览器或电子邮件程序)时自动连 接, 请点按 "PPPoE 选项", 然后选择 "需要时自动连接"。
- 4 点按 TCP/IP, 并按照 ISP 的指示从"配置 IPv4"弹出式菜单中选取"使用 PPP"或 "手动"。如果您从 ISP 那里得到了一个静态的 IP 地址,请选取 "手动"并在 "IP 地址"栏中键入该地址。
- 5 在 "DNS 服务器"栏中键入域名服务器 (DNS) 地址。

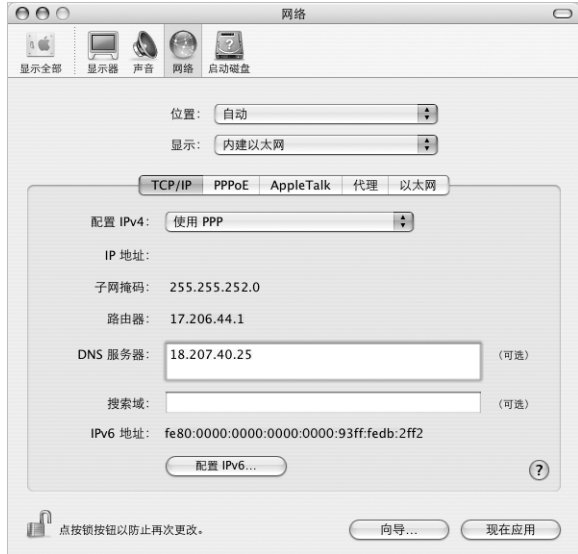

6 点按 "现在应用"。

网络配置完成后,您就可以接入 Internet 了。您可以打开网络浏览器或其他 TCP/IP 应用程序来测试您的连接。

【重要事项】如果您没有选择自动连接的选项, 那么您需要打开"Internet 连接" 应用程序,选取正确的配置,然后点按"连接"。有关更多信息,请从屏幕顶部的 菜单栏中选取 "帮助" > "Internet 连接帮助"。

# AirPort Extreme 无线连接

如果您的 eMac 安装了 AirPort Extreme 卡, 就可以使用"AirPort 设置助理"来配置 AirPort Extreme 网络和 Internet 连接。"AirPort 设置助理"位于"应用程序"文件 夹的 "实用程序"文件夹中。该助理会帮助您配置 AirPort Extreme 基站并设置您 的电脑使用 AirPort Extreme。有关 AirPort Extreme 基站的更多信息,请参阅随基站 附带的《AirPort Extreme 基站安装指南》。有关安装 AirPort Extreme 卡的更多信息, 请参阅第 41 页 "安装 AirPort Extreme 卡"。

如果您的 AirPort Extreme 基站已经配置完毕, 大多数情况下您的 AirPort Extreme 卡 就可以立即访问该基站。

# 要检查您是否可以访问 AirPort Extreme 网络:

▪ 点按菜单栏中的 AirPort 状态图标,然后从列出的 AirPort 网络中选择一个。

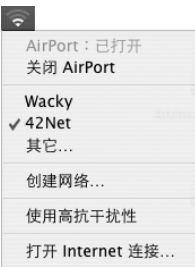

如果在列表中看不到 AirPort 网络, 您可以使用"AirPort 设置助理"来检查或更改 设置, 或使用 "系统预置"中的"网络"面板来更改设置。

# 手动设置 AirPort Extreme 连接

如果您要设定手动连接(您的服务器和电脑都使用预先分配的特定地址),请从您 的系统管理员处搜集下列信息。

如果您要使用 DHCP 连接,网络会自动为您的电脑提供大多数的信息,因此只需向 您的系统管理员询问哪些信息是必要的。

- 域名服务器 (DNS) 地址 (如果必要)
- DHCP 或手动 IP 地址配置
- · IP 地址
- 路由器地址
- 子网掩码
- 密码 (如果需要)

接下来,确定在"网络"预置中 AirPort 连接选项是活跃的。

# 要设定网络预置使用 AirPort Extreme 连接:

- 1 从菜单栏中选取 Apple (<sup>6</sup>) > "系统预置"。
- 2 点按 "网络"。
- 3 从 "显示"弹出式菜单中选取 "网络端口配置"。
- 4 选择 AirPort 旁边的 "打开"注记格。

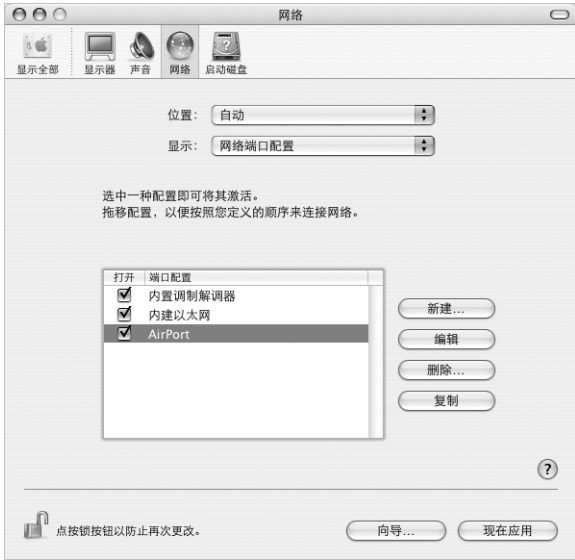

接下来, 按照 ISP 或网络管理员的指示来手动或使用 DHCP 配置网络。如果网络是 您自己建立的, 那么使用 DHCP 可能会更容易配置网络, 因为服务器会自动分配 IP 地址。

- 5 从 "显示"弹出式菜单中选取 AirPort。
- 6 点按 TCP/IP (如果必要)。
- 7 在 "配置 IPv4"弹出式菜单中选取 "手动"或 "使用 DHCP"。

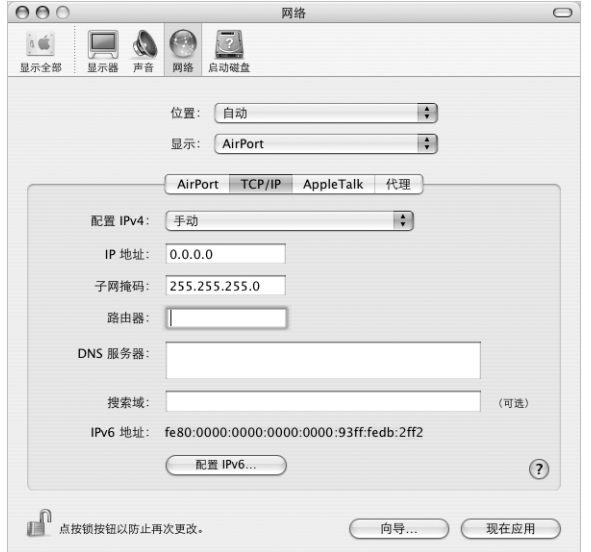

- · 如果您选取 "手动", 请在相应栏位中键入其他信息。
- · 如果您选取 "使用 DHCP", 就不需输入任何其他的信息, 除非您的系统管理员 要求您这样做。
- 8 点按 AirPort 并选择选项, 决定电脑重新启动或从睡眠中唤醒后如何加入 AirPort Extreme 网络
- 9 点按 "现在应用"。

配置好 AirPort 设置以后, 您就可以进行连接了。

要测试 AirPort Extreme 连接:

■ 点按菜单栏中的 AirPort 状态图标,然后选取 "打开 AirPort"。 在范围内的所有 AirPort Extreme 网络都应该会显示在菜单中。

# 关干连接的疑难解答

# 线缆调制解调器、 DSL 调制解调器和局域网 Internet 连接

如果您不能使用线缆调制解调器、DSL调制解调器或局域网 (LAN) 接入 Internet, 请 参阅以下步骤讲行操作。

【重要事项】与调制解调器相关的说明不适用于局域网用户。局域网用户可能有集 线器、交换机、路由器或者连接头等, 而线缆或 DSL 调制解调器用户却没有这些设 备。局域网用户应该联系他们的网络管理员而不是 ISP。

### 检杳电缆和电源

确定所有的调制解调器电缆都已连接好,包括调制解调器电源线、连接调制解调器 和电脑的电缆以及连接调制解调器和墙上插孔的电缆。检查以太网集线器和路由 器的电缆连接和电源。

### 打开和关闭调制解调器以及复位调制解调器硬件

将 DSL 调制解调器或线缆调制解调器关闭几分钟,然后再打开它。 某些 ISP 会推荐 您拔下调制解调器电源线。如果您的调制解调器有复位按钮,您就可以在打开或关 闭电源之前 (或之后) 按下此按钮。

# PPPoE 连接

如果您不能使用 PPPoE 连接到您的 Internet 服务提供商,请先检查电缆和电源,然 后关闭电源并再打开它,复位调制解调器硬件。

# 检查 "系统预置"设置:

- 1 选取 Apple (<del>≰</del>) > "系统预置"。
- 2 点按 "网络"。
- 3 从 "显示"弹出式菜单中选取 "网络端口配置"。
- 4 将 "内建以太网"拖移到 "端口配置"列表的最上方。
- 5 从 "显示"弹出式菜单中选取 "内建以太网"。
- 6 点按 PPPoF。
- 7 选择 "连接使用 PPPoE"。
- 8 检查 "帐户名称"栏, 确保您已经正确输入了 ISP 提供的信息。
- 9 如果您选取存储密码, 请重新键入密码以确保正确。
- 10 点按 TCP/IP。确定在该面板中正确输入了由 ISP 提供的信息。
- 11 点按 "现在应用"。

# 网络连接

如果您有两台或更多电脑要共享一个 Internet 连接,确保您的网络已设置正确。您 需要知道您的 ISP 是提供一个 IP 地址, 还是提供多个 IP 地址 (每台电脑一个)。

如果只有一个 IP 地址, 那么您必须使用一个可以共享连接的路由器, 也被称为网 络地址转换 (NAT) 或 "IP masquerading"。有关设置的信息,请查阅路由器附带的 文稿或向建立网络的人员咨询。AirPort Extreme 基站可被用于在多台电脑之间共享 一个 IP 地址。有关如何使用 AirPort Extreme 基站的信息, 请查阅屏幕上的帮助或访 问 Apple AirPort 网站 www.apple.com/airport。

如果您使用这些步骤还是不能解决问题,请联系您的 ISP。

### **Communications Regulation Information**

### **FCC Compliance Statement**

This device complies with part 15 of the FCC rules. Operation is subject to the following two conditions: (1) This device may not cause harmful interference, and (2) this device must accept any interference received, including interference that may cause undesired operation. See instructions if interference to radio or television reception is suspected.

#### **Radio and Television Interference**

This computer equipment generates, uses, and can radiate radio-frequency energy. If it is not installed and used properly—that is, in strict accordance with Apple's instructions—it may cause interference with radio and television reception.

This equipment has been tested and found to comply with the limits for a Class B digital device in accordance with the specifications in Part 15 of FCC rules. These specifications are designed to provide reasonable protection against such interference in a residential installation. However, there is no guarantee that interference will not occur in a particular installation.

You can determine whether your computer system is causing interference by turning it off. If the interference stops, it was probably caused by the computer or one of the peripheral devices.

If your computer system does cause interference to radio or television reception, try to correct the interference by using one or more of the following measures:

- **•** Turn the television or radio antenna until the interference stops.
- **•** Move the computer to one side or the other of the television or radio.
- **•** Move the computer farther away from the television or radio.
- **•** Plug the computer into an outlet that is on a different circuit from the television or radio. (That is, make certain the computer and the television or radio are on circuits controlled by different circuit breakers or fuses.)

If necessary, consult an Apple-authorized service provider or Apple. See the service and support information that came with your Apple product. Or, consult an experienced radio/television technician for additional suggestions.

Changes or modifications to this product not authorized by Apple Computer, Inc., could void the EMC compliance and negate your authority to operate the product.

This product was tested for EMC compliance under conditions that included the use of Apple peripheral devices and Apple shielded cables and connectors between system components. It is important that you use Apple peripheral devices and shielded cables and connectors between system components to reduce the possibility of causing interference to radios, television sets, and other electronic devices. You can obtain Apple peripheral devices and the proper shielded cables and connectors through an Apple-authorized dealer. For non-Apple peripheral devices, contact the manufacturer or dealer for assistance.

*Responsible party (contact for FCC matters only):* Apple Computer, Inc. Product Compliance 1 Infinite Loop M/S 26-A Cupertino, CA 95014-2084 408-974-2000

### **Industry Canada Statement**

Complies with the Canadian ICES-003 Class B specifications. Cet appareil numérique de la classe B est conforme à la norme NMB-003 du Canada. Cet appareil numérique de la classe B est conforme à la norme NMB-003 du Canada.

# **VCCI Class B Statement**

情報処理装置等電波障害自主規制について

この装置は、情報処理装置等電波障害自主規制協議 会 (VCCI) の基準に基づくクラス B 情報技術装置で していますが、この装置がラジオやテレビジョン受 信機に近接して使用されると、受信障害を引き起こ すことがあります。

取扱説明書に従って正しい取扱をしてください。

# **European Community**

Complies with European Directives 72/23/EEC and 89/336/EEC.

# **Laser Information**

Warning: Making adjustments or performing procedures other than those specified in your equipment's manual may result in hazardous radiation exposure.

Do not attempt to disassemble the cabinet containing the laser. The laser beam used in this product is harmful to the eyes. The use of optical instruments, such as magnifying lenses, with this product increases the potential hazard to your eyes. For your safety, have this equipment serviced only by an Apple-authorized service provider.

If you have an internal Apple CD-ROM, DVD-ROM, or DVD-RAM drive in your computer, your computer is a Class 1 laser product. The Class 1 label, located in a user-accessible area, indicates that the drive meets minimum safety requirements. A service warning label is located in a service-accessible area. The labels on your product may differ slightly from the ones shown here.

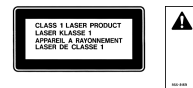

**DANGER<br>CAUTION<br>ATTENTIO** 

Class 1 label

Service warning label

### **Exposure to Radio Frequency Energy**

The radiated output power of the optional AirPort Extreme Card is far below the FCC radio frequency exposure limits. Nevertheless, it is advised to use the wireless equipment in such a manner that the potential for human contact during normal operation is minimized.

### **Mouse Class 1 LED Information**

The Apple optical mouse is a Class 1 LED product in accordance with IEC 60825-1 A1 A2. This product complies with the requirements of European Directives 72/23/EEC and 89/336/EEC.

It also complies with the Canadian ICES-003 Class B Specification.

# **Taiwan Statement**

產品名稱:滑鼠 型號: M5769 進口商:美商蘋果電腦股份有限公司台灣分公司

### Korea Statement

명 칭 (모델명): 마우스 (M5769) 인증 번호: E-C011-00-3670 (B) MIC 인증자 상 호 : 애플컴퓨터코리아(주) 제 조 년 월 일 : 별도표기 제조자/제조국 : Apple Computer Inc. / 중국

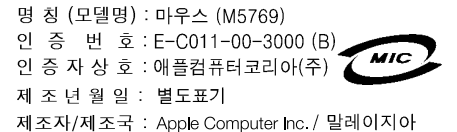

### 高危险活动警告

本电脑系统并非为以下设计使用: 在核装置、航 空导航、通讯系统、航空控制机器等设备中使 用, 或者电脑系统故障可能会导致死亡、人身伤 害或严重环境破坏的情况下使用。

## **ENERGY STAR<sup>®</sup> Compliance**

As an ENERGY STAR® partner, Apple has determined that standard configurations of this product meet the ENERGY STAR® guidelines for energy efficiency. The ENERGY STAR® program is a partnership with office product equipment manufacturers to promote energy-efficiency. Reducing energy consumption of office products saves money and reduces pollution by eliminating wasted energy.

### 电池销毁信息

请根据当地的环保法规销毁电池。

#### **Nederlands**

Gebruikte batterijen kunnen worden ingeleverd bij de chemokar of in een speciale batterijcontainer voor klein chemisch afval (kca) worden gedeponeerd.

# 电话和 Apple 56K 调制解调器信息

### 诵知当地的电话公司

有些电话公司要求,当客户将调制解调器接入他 们的线路时, 必须提前通知当地的办事处。

#### **Information You Need in the United States**

The internal modem complies with Part 68 of the FCC rules. On the back of this equipment is a label that contains, among other information, the FCC registration number and ringer equivalence number (REN). If requested, provide this information to your telephone company.

- **•** *Ringer equivalence number (REN):* 0.1B The REN is useful to determine the quantity of devices you may connect to your telephone lines and still have all those devices ring when your telephone number is called. In most, but not all areas, the sum of the RENs of all devices connected to one line should not exceed five (5.0). To be certain of the number of devices you may connect to your line, as determined by the REN, you should contact your local telephone company to determine the maximum REN for your calling area.
- **•** *Telephone jack type:* USOC, RJ-11 An FCC-compliant telephone cord and modular plug are provided with this equipment. This equipment is designed to be connected to the telephone network or premises wiring using a compatible modular jack that complies with Part 68 rules. See the installation instructions for details.

#### **Telephone Line Problems**

If your telephone doesn't work, there may be a problem with your telephone line. Disconnect the modem to see if the problem goes away. If it doesn't, report the problem either to your local telephone company or to your company's telecommunications people.

If disconnecting the modem eliminates the problem, the modem itself may need service. See the service and support information that came with your Apple product for instructions on how to contact Apple or an Apple-authorized service provider for assistance.

If you do not disconnect your modem when it is adversely affecting the telephone line, the telephone company has the right to disconnect your service temporarily until you correct the problem. The telephone company will notify you as soon as possible. Also, you will be informed of your right to file a complaint with the FCC.

The telephone company may make changes in its facilities, equipment, operations, or procedures that could affect the operation of your equipment. If this happens, the telephone company will provide advance notice in order for you to make the necessary modifications to maintain uninterrupted service.

The internal modem will not work with party lines, cannot be connected to a coin-operated telephone, and may not work with a private branch exchange (PBX).

#### **Telephone Consumer Protection Act**

The Telephone Consumer Protection Act of 1991 makes it unlawful for any person to use a computer or other electronic device to send any message via a telephone fax machine unless such message clearly contains, in a margin at the top or bottom of each transmitted page or on the first page of the transmission, the date and time it was sent and an identification of the business or other entity, or individual sending the message and the telephone number of the sending machine of such business, entity, or individual.

#### **Information You Need in Canada**

The Industry Canada (IC) label identifies certified equipment. This certification means that the equipment meets certain telecommunications network protective, operational, and safety requirements. The Department does not guarantee the equipment will operate to a user's satisfaction.

Before installing this equipment, make sure that you are permitted to connect to the facilities of the local telecommunications company. Be sure you use an acceptable method of connection to install the equipment. In some cases, you may extend the company's internal wiring for single-line individual service by means of a certified telephone extension cord. Be aware, however, that compliance with these conditions may not prevent degradation of service in some situations.

Repairs to certified equipment should be made by an authorized Canadian maintenance facility designated by the supplier. Any equipment malfunctions or repairs or alterations that you make to this equipment may cause the telecommunications company to request that you disconnect the equipment.

*In Canada, contact Apple at:* 7495 Birchmount Road, Markham, Ontario, L3R 5G2, 800-263-3394

*Warning:* Users should ensure for their own protection that the electrical ground connections of the power utility, telephone lines, and internal metallic water pipe system, if present, are connected together. This precaution may be particularly important in rural areas.

Users should not attempt to make such connections themselves, but should contact the appropriate electric inspection authority or electrician.

- **•** *Load number:* 0.1 The load number (LN) assigned to each terminal device denotes the percentage of the total load to be connected to the telephone loop that is used by the device, to prevent overloading. The termination of a loop may consist of any combination of devices, subject only to the requirement that the sum of the load numbers of all devices does not exceed 100.
- **•** *Telephone jack type:* CA-11

### **Informations Destinées aux Utilisateurs Canadiens**

L'étiquette d'Industrie Canada identifie un matériel homologué. Cette étiquette certifie que le matériel est conforme à certaines normes de protection, d'exploitation et de sécurité des réseaux de télécommunications. Le Ministère n'assure toutefois pas que le matériel fonctionnera à la satisfaction de l'utilisateur.

Avant d'installer ce matériel, l'utilisateur doit<br>s'assurer qu'il est permis de la raccorder au réseau de l'enterprise locale de télécommunication. Le matériel doit également être installé en suivant une méthode acceptée de raccordement. Dans certains cas, le câblage appartenant à l'enterprise utilisé pour un service individuel à ligne unique peut être prolongé au moyen d'un dispositif homologué de raccordement (cordon prolongateur téléphonique).

L'abonné ne doit pas oublier qu'il est possible que la conformité aux conditions énoncées ci-dessus n'empêche pas la dégradation du service dans certaines situations. De fait, les enterprises de télécommunication ne permettent pas que l'on raccorde un matériel aux prises d'abonnés, sauf dans les cas précis prévus par les terifs particuliers de ces enterprises.

Les réparations de matériel homologué doivent être effectuées par un centre d'entretien canadien autorisé désigné par la fournisseur. La compagnie de télécommunications peut demander à l'utilisateur de débrancher un appareil suite à des réparations ou à des modifications effectuées par l'utilisateur ou en raison d'un mauvais fonctionnement.

Veuillez contacter Apple pour des informations supplémentaires :

Apple Canada, Inc. 7495 Birchmount Road Markham, Ontario Canada L3R 5G2

*Se rvice à la clientèle d'Apple Canada :* 800-263-3394

*Avertissement :*  Pour sa propre protection, l'utilisateur doit s'assurer que tout les fils de mise à la terre du secteur, des lignes téléphoniques et les canalisations d'eau métalliques, s'il y en a, soient raccordés ensemble. Cette précaution est particulièrement importante dans les régions rurales.

L'utilisateur ne doit pas tenter de faire ces raccordements lui-même; il doit avoir recours à une service d'inspection des installations électriques ou à un électricien, selon le cas.

- **•** *Numéro de charge :* 0.1 L'indice de charge (IC) assigné à chaque dispositif terminal indique, pour éviter toute surcharge, le pourcentage de la charge totale qui sera raccordée à un circuit téléphonique bouclé utilisé par ce dispositif. La terminaison du circuit bouclé peut être constituée de n'importe quelle combinaison de dispositifs pourvu que la somme des indices de charge de l'ensemble des dispositifs ne dépasse pas 100.
- **•** *Type de prise téléphonique :* CA-11

#### **Information You Need in the United Kingdom**

This terminal equipment is intended for direct connection to the analogue Public Switched Telecommunications Network and is approved for use within the United Kingdom with the following features:

- **•** Modem facility
- **•** Autocalling facility
- **•** Autoanswer facility
- **•** DTMF signaling

Operation in the absence of proceed indication or upon detection of proceed indication

This product is in conformity with relevant regulatory standards following the provisions of European Council Directives 73/23/EEC (Low Voltage Directive) and 89/336/EEC amended by 92/31/EEC (EMC Directive).

#### **Informationen fur Deutschland**

Diese Modem-Karte ist als Endeinrichtung vorg esehen und muss an ein TAE mit F-Kodierung angeschlossen werden. Diese Endeinrichtung ist in Konformität gemäss Niederspannungsrichtlinie 73 / 23 / EWG sowie EMC-Richtlinien 89 / 336 / EWG und 92 / 31 / EWG.

#### **Informations pour la France**

Ce matériel est conforme aux normes applicables de sécurité éléctrique d'après la directive 73 / 23 / CEE et aux normes applicables de comptabilité éléctromagnétique d'après la directive 89 / 336 / CEE, modifié par la directive 92 / 31 / CEE.

#### **Information You Need in Australia**

All telecommunications devices are required to be labelled as complying to the Australian telecommunications standards, ensuring the health and safety of the operator and the integrity of the Australian telecommunications network. To provide compliance with the Australian Communications Authority's technical standards, please ensure that the following AT commands are maintained:

- **•** ATB0 (ITU/CCITT operation)
- **•** AT&G0 (no guard tone)
- **•** AT&P1 (33/66 pulse dial make/break ratio)
- **•** ATS0 = 0 or ATS0 = 1 (no answer or answer greater than one ring)
- **•** ATS6 = 95 (DTMF period between 70–255 ms)
- **•** ATS11 = 95 (DTMF period between 70–255 ms)

For calls that are automatically generated, a total of three call attempts are allowed to a telephone number, with a minimum period between calls of 2 seconds. If the call does not connect after three attempts, 30 minutes must expire before automatic redialing may be initiated. Failure to set the modem (and any associated communications software) to the above settings may result in the modem being non-compliant with Australian telecommunications standards. Under these circumstances a user could be subject to significant penalties under the Telecommunications Act 1997.

This modem must be properly secured in order for you to use it. Telecommunications network voltages exist inside the computer and the telecommunications line connection must be removed before opening the computer.

#### **Information You Need in New Zealand**

This modem is fully approved to operate on the New Zealand telecommunications network under Telepermit number PTC 211/04/002. All telecommunications devices are required to hold a Telepermit and be labelled accordingly with the approved Telepermit number to comply with the New Zealand telecommunications standards, ensuring the health and safety of the operator and the integrity of the New Zealand telecommunications network. To ensure compliance, all calls that are automatically generated should not make more than 10 call attempts to the same number within any 30 minute period with a minimum period between calls of 30 seconds. Failure to adhere to these standards may result in the modem being non-compliant with New Zealand Telecom standards. Under these circumstances a user could be subject to significant penalties.

*Important:* The grant of a Telepermit for any item of terminal equipment indicates that only Telecom has accepted that the item complies with minimum conditions for connection to its network. It indicates no endorsement of the product by Telecom, nor does it provide any sort of warranty. Above all, it provides no assurance that any item will work correctly in all respects with another item of Telepermitted equipment of a different make or model, nor does it imply that any product is compatible with all of Telecom's network services.